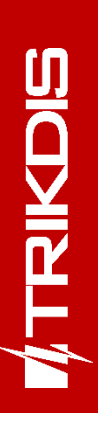

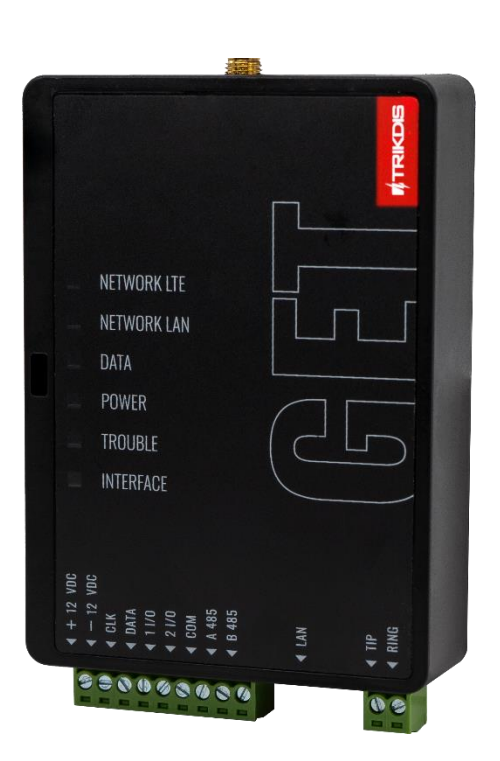

# **GSM/Ethernet komunikatorius GET** Įrengimo instrukcija

Kovas, 2024 m.

[www.trikdis.lt](http://www.trikdis.lt/) UAB Trikdis Draugystės g. 17, LT-51229 Kaunas, Lietuva +370 37 408 040 [info@trikdis.lt](mailto:info@trikdis.lt)

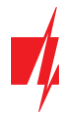

## **Turinys**

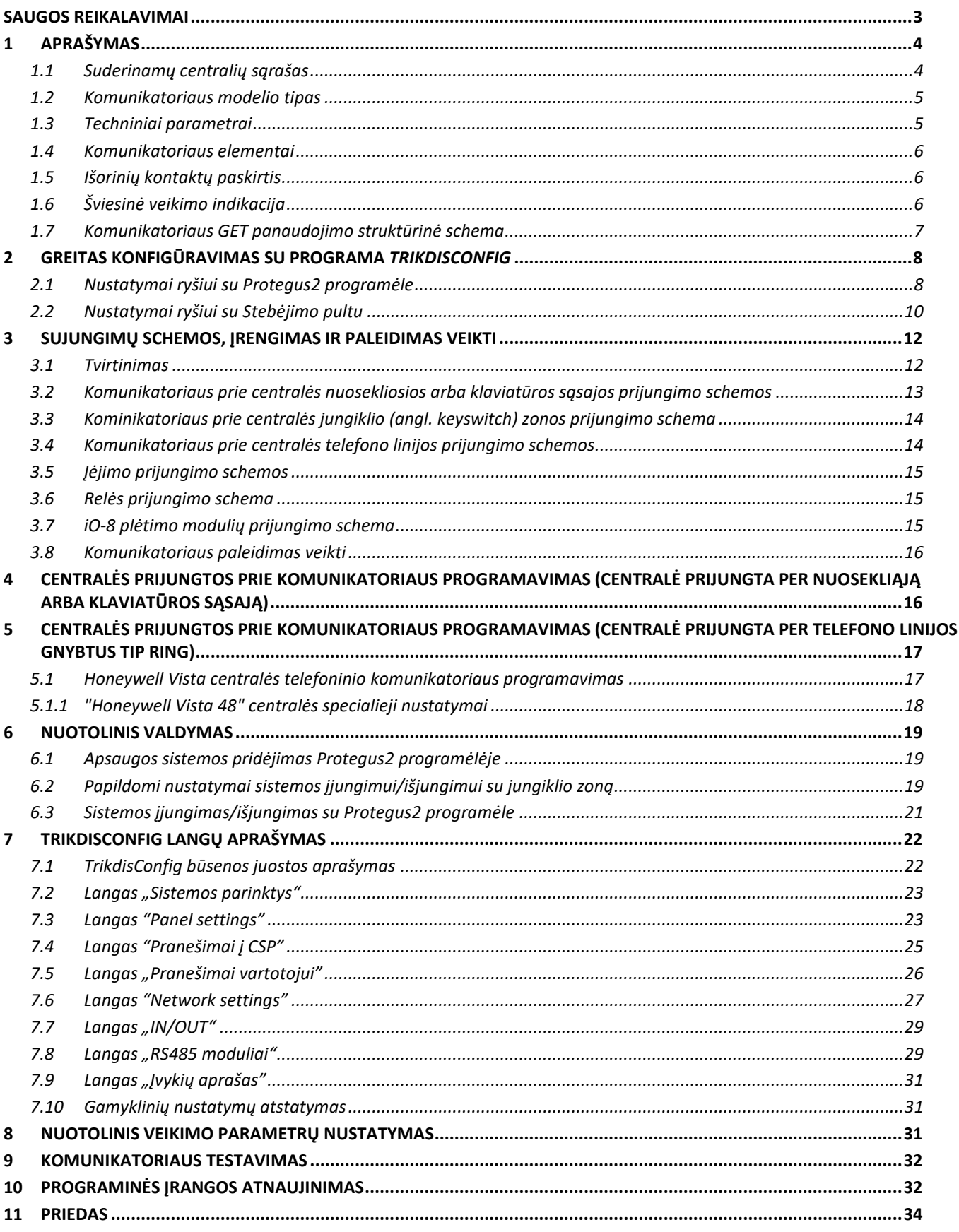

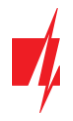

## <span id="page-2-0"></span>**Saugos reikalavimai**

Komunikatorių turi įrengti ir prižiūrėti kvalifikuoti specialistai.

Prieš instaliavimą prašome atidžiai perskaityti šį vadovą, kad išvengtumėte klaidų, dėl kurių galimi įrangos darbo sutrikimai ar net rimti gedimai.

Prieš jungdami bet kokius elektros kontaktus atjunkite elektros tiekimą.

Dėl bet kokių pakeitimų, modernizavimo ar remonto, kurie atlikti be gamintojo sutikimo, bus nutraukiamas teisės į garantiją galiojimas.

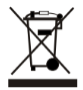

Įrenginys pasibaigus eksploatacijai turi būti utilizuojamas pagal vietinius galiojančius teisės aktus ir jo bei jį sudarančių komponentų negalima išmesti kaip buitinių atliekų.

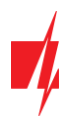

## <span id="page-3-0"></span>**1 Aprašymas**

Komunikatorius skirtas perduoti pilną apsaugos centralės įvykių informaciją į saugos tarnybos stebėjimo pulto imtuvą. GSM/Ethernet komunikatorius *GET* gali būti tiesiogiai prijungtas prie DSC, Paradox, UTC Interlogix (CADDX), Texecom, Honeywell apsaugos centralių. Komunikatorius taip pat gali būti prijungtas prie apsaugos centralių telefoninių komunikatorių. Komunikatorius veikia su *Protegus2* programėle. Su *Protegus2* vartotojai gali valdyti savo signalizaciją nuotoliniu būdu ir gauti pranešimus apie įvykius. *Protegus2* programėlė veikia su visomis kitų gamintojų apsaugos sistemomis, prie kurių prijungtas komunikatorius *GET*. Komunikatorius gali siųsti pranešimus į saugos tarnybos pultą ir veikti su *Protegus2* vienu metu.

## **Savybės**

## **Prijungiamas prie centralės nuosekliosios arba klaviatūros sąsajos arba telefoninės linijos.**

## **Siunčia įvykius į stebėjimo pulto imtuvą:**

- Siunčia įvykius į TRIKDIS programinius arba aparatūrinius imtuvus, kurie dirba su bet kuria stebėjimo programa.
- Gali siųsti įvykius į SIA DC-09 imtuvus.
- Ryšio stebėjimas siunčiant PING užklausą į IP imtuvą kas 30 sekundžių (arba kitu nustatytu periodu).
- Atsarginis kanalas, kuris bus naudojamas nutrūkus ryšiui pirminiu kanalu.
- Kai įjungta *Protegus* paslauga, įvykiai visų pirma siunčiami į CSP ir tik po to programėlės naudotojams.

### **Veikia su Protegus2 programėle:**

- "*Push*" ir specialūs garso įspėjimai apie įvykius.
- Nuotolinis sistemos įjungimas/išjungimas.
- Nuotolinis prijungtų įrenginių valdymas (šviesų, vartų, kondicionieriaus, šildymo, pievutės laistymo ir kt.).
- Skirtingos vartotojų teisės administratoriui, instaliuotojui ir vartotojui.

### **Informuoja vartotojus:**

• Vartotojus galima informuoti apie įvykius su *Protegus2* programėle.

### **Valdomi išėjimai ir įėjimai:**

- 2 universalus I/O gnybtai, kurios galima nustatyti kaip įėjimo (IN) arba išėjimo (OUT) gnybtą.
- Išėjimai valdomi su *Protegus2* programėle.
- Pridėkite papildomų įėjimų ir valdomų išėjimų su *iO-8* plėtikliais. Galima prijungti keturis *iO-8* plėtiklius ir papildomai gauti 32 universalius I/O gnybtus.

### **Greitai sukonfigūruojamas:**

- Nustatymai gali būti išsaugoti į failą ir greitai įrašyti į kitus komunikatorius.
- Du prieigos prie nustatymų lygiai: instaliuotojui ir CSP administratoriui.
- <span id="page-3-1"></span>• Nuotolinis konfigūravimas ir programinės įrangos atnaujinimas.

## **1.1 Suderinamų centralių sąrašas**

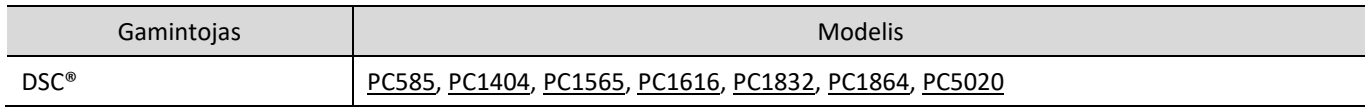

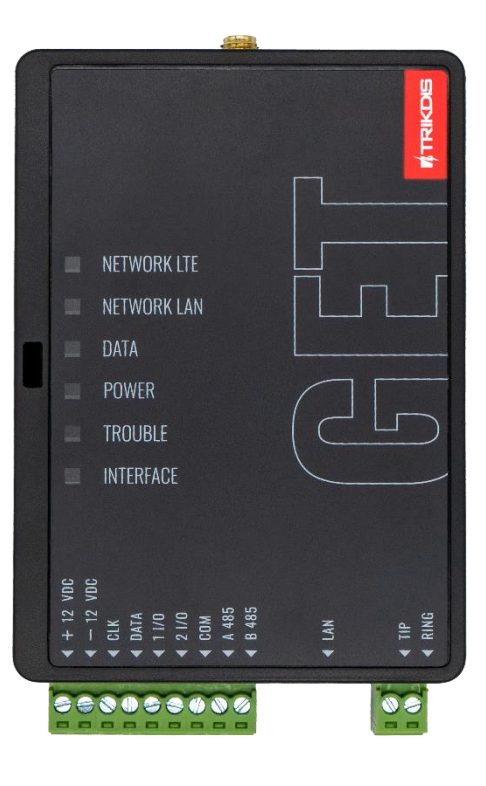

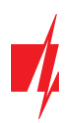

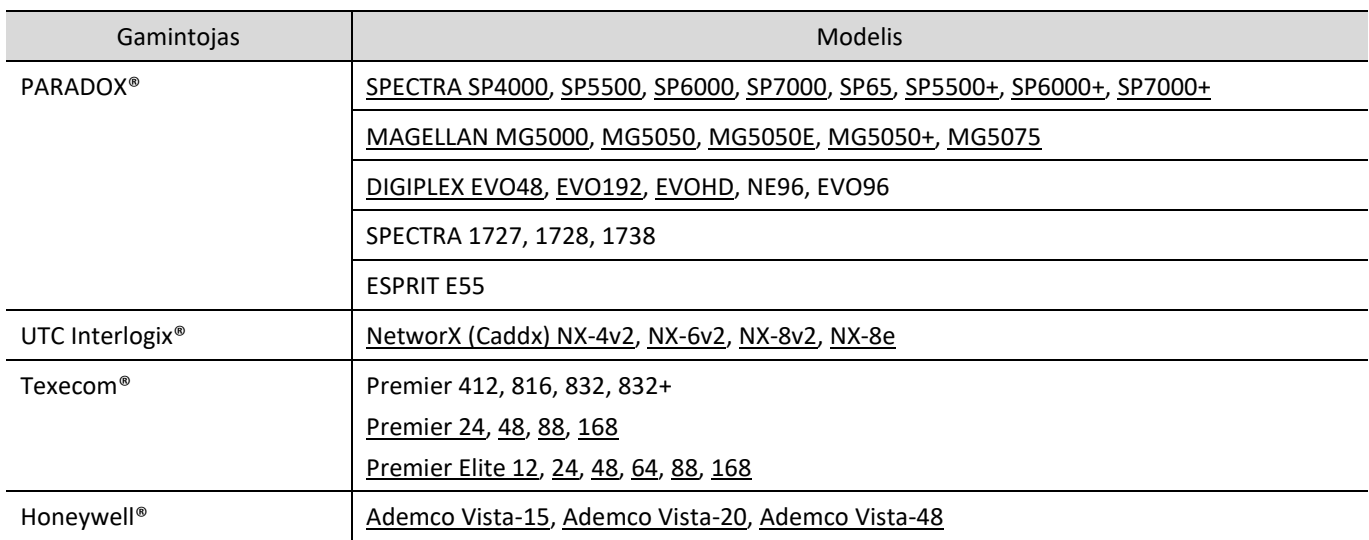

\***Pabraukta** – centralės, kurios tiesiogiai valdomos komunikatoriaus. Tiesiogiai valdomų PARADOX centralių veikimo programos versija turi būti ne žemesnė nei V.4.

\*Kitų gamintojų centrales prijunkite su komunikatoriumi *GET* naudojant centralės gnybtus TIP RING.

## <span id="page-4-0"></span>**1.2 Komunikatoriaus modelio tipas**

<span id="page-4-1"></span>Ši instrukcija skirta LTE komunikatoriaus modeliams.

## **1.3 Techniniai parametrai**

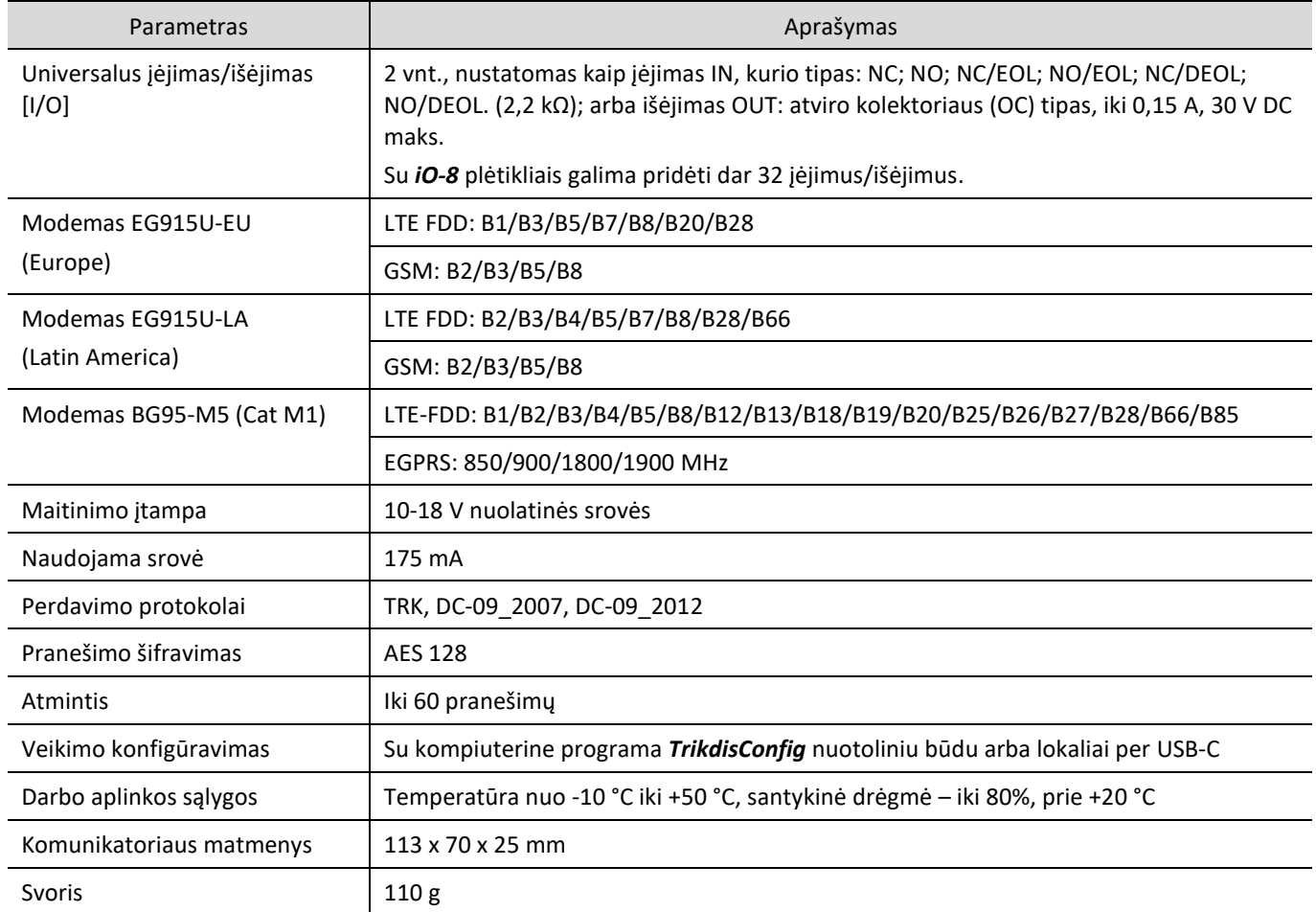

<span id="page-5-0"></span>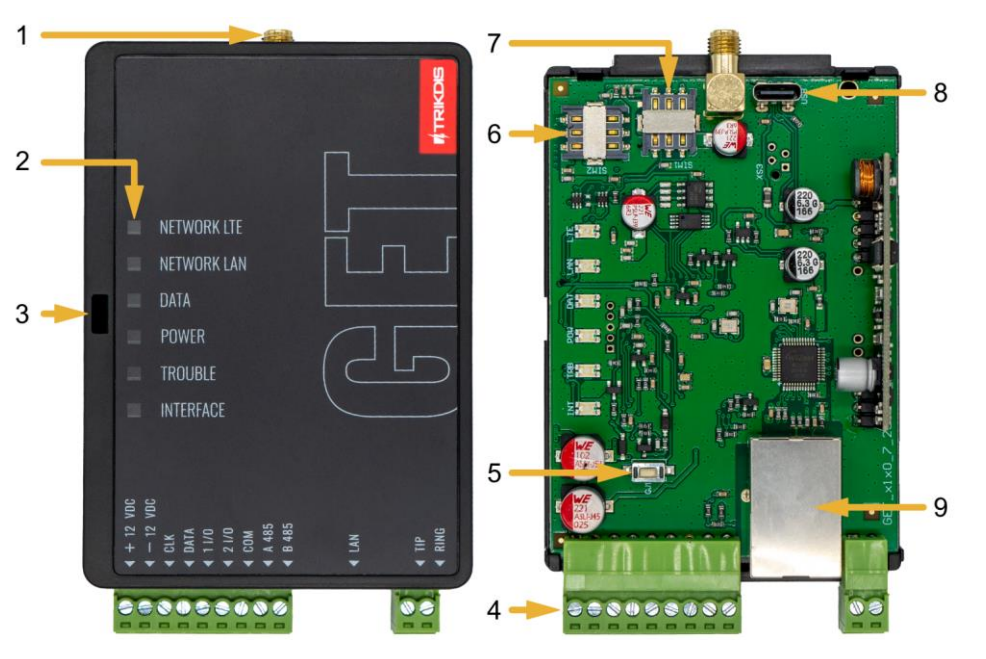

## **1.4 Komunikatoriaus elementai**

- 1. GSM antenos SMA jungtis.
- 2. Šviesos indikatoriai.
- 3. Priekinio dangtelio atidarymo anga.
- 4. Gnybtai laidų prijungimui.
- 5. Mygtukas "RESET".
- 6. SIM2 kortelės laikiklis.
- 7. SIM1 kortelės laikiklis.
- 8. USB-C jungtis komunikatoriui programuoti.
- 9. Lizdas RJ45 LAN kabelio prijungimui.

## <span id="page-5-1"></span>**1.5 Išorinių kontaktų paskirtis**

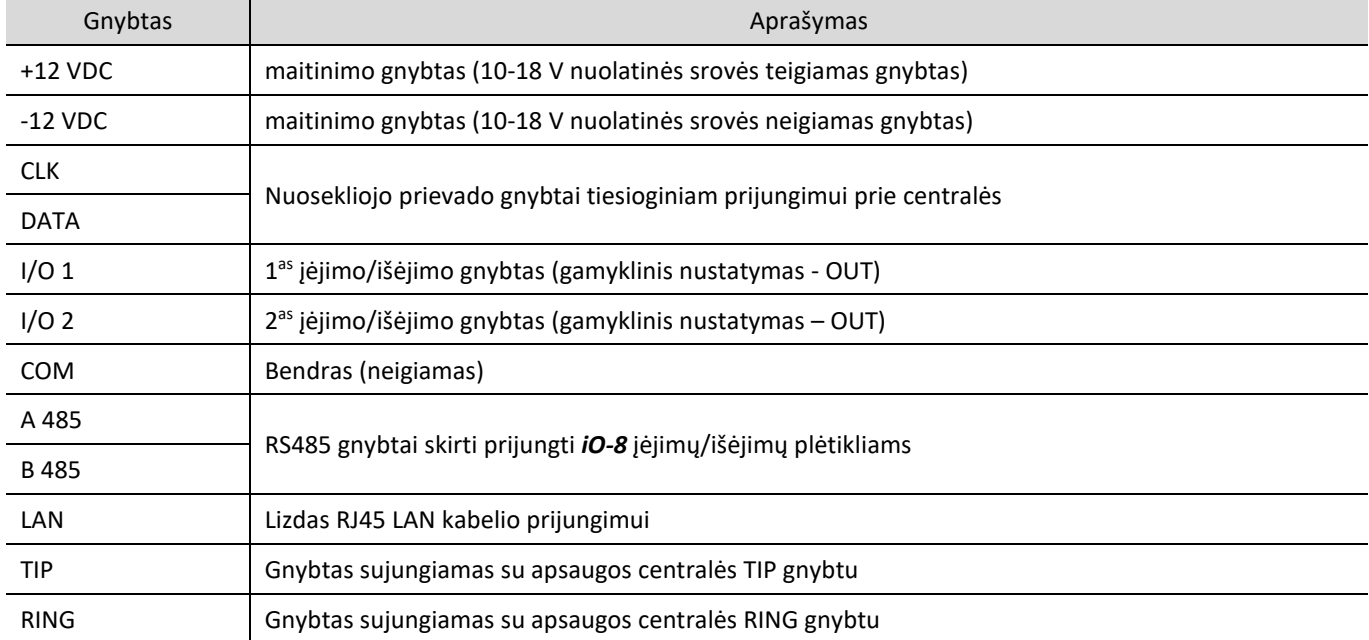

## <span id="page-5-2"></span>**1.6 Šviesinė veikimo indikacija**

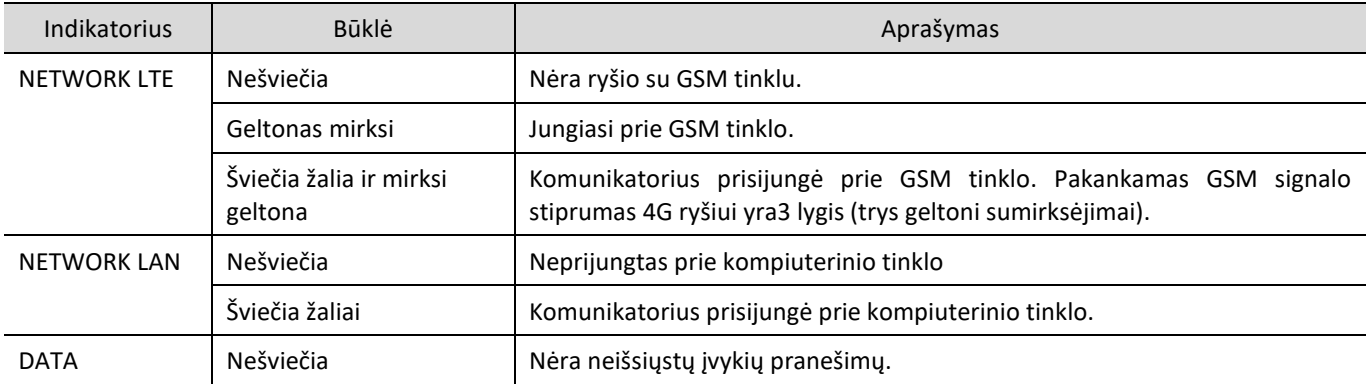

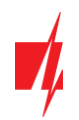

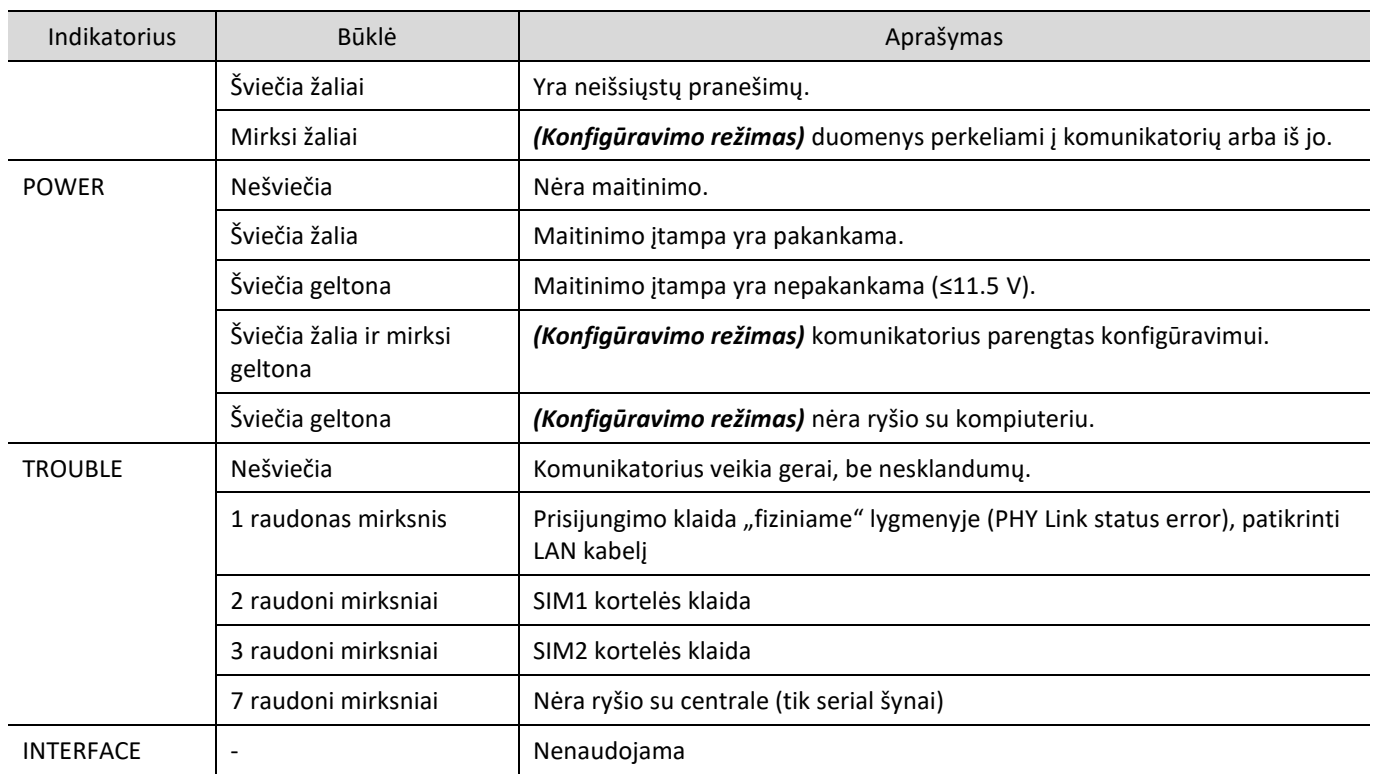

## <span id="page-6-0"></span>**1.7 Komunikatoriaus GET panaudojimo struktūrinė schema**

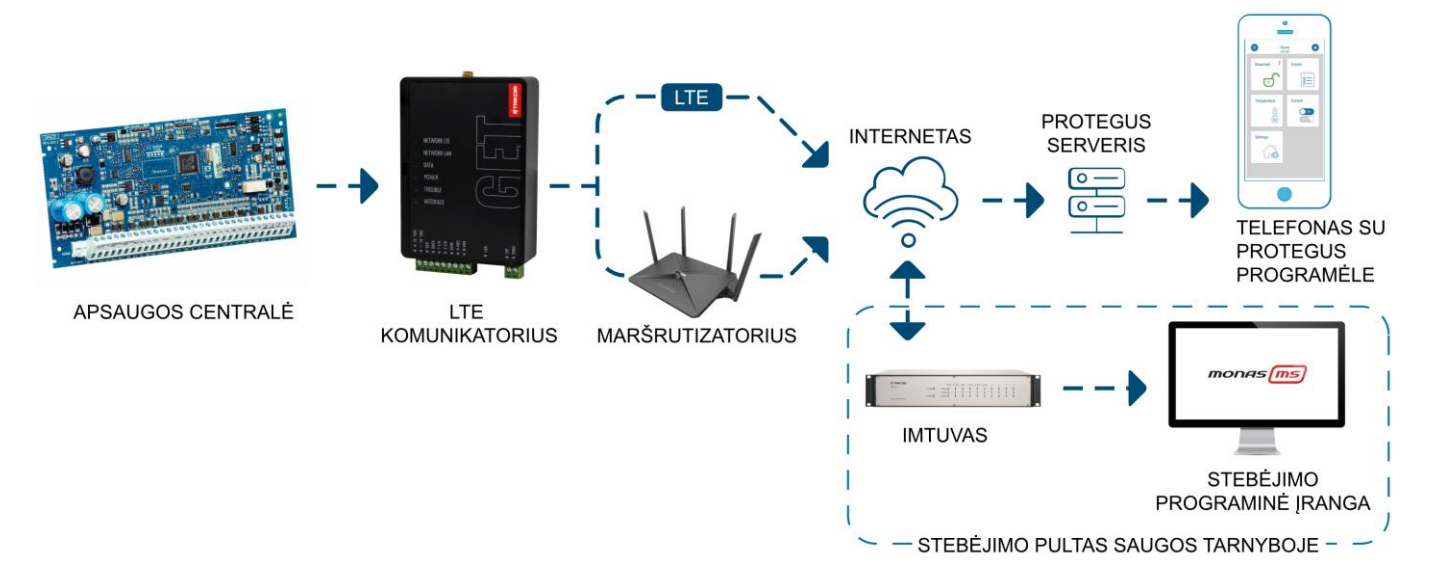

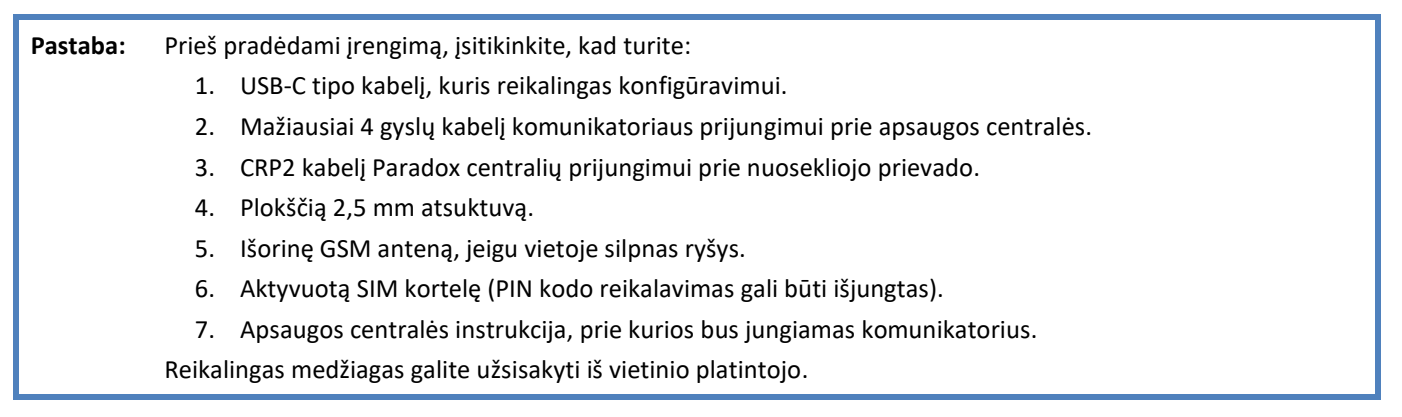

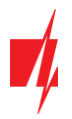

## <span id="page-7-0"></span>**2 Greitas konfigūravimas su programa** *TrikdisConfig*

- 1. Parsisiųskite konfigūravimo programą *TrikdisConfig* iš [www.trikdis.lt](http://www.trikdis.lt/) (programą rasite paieškos lauke surinkę "TrikdisConfig"), ir ją įdiekite*.*
- 2. Plokščiu atsuktuvu nuimkite komunikatoriui dangtelį kaip parodyta žemiau:

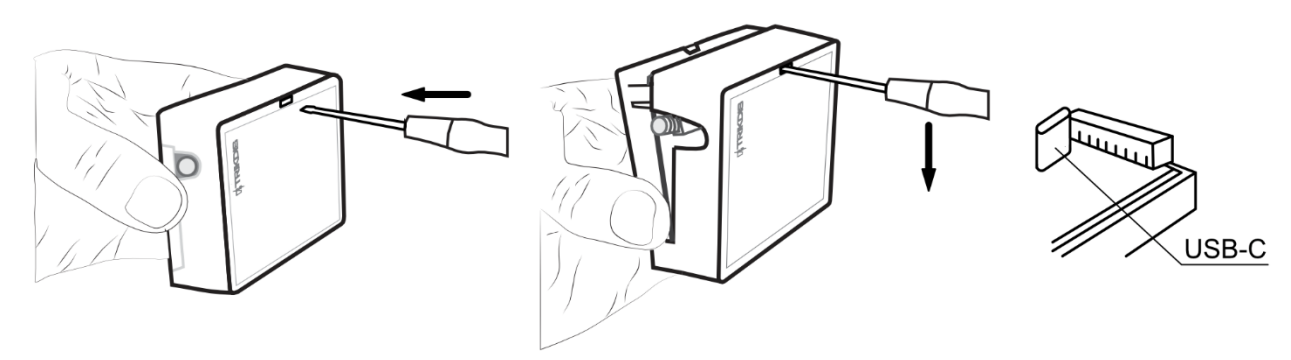

- 3. Su USB-C kabeliu sujunkite komunikatorių *GET* su kompiuteriu.
- 4. Paleiskite *TrikdisConfig*. Programa automatiškai atpažins prijungtą gaminį ir atidarys komunikatoriaus konfigūravimo langą.
- 5. Spustelkite programos mygtuką **Skaityti [F4]**, kad ji pateiktų esamas komunikatoriaus veikimo parametrų reikšmes. Jei atsivers administratoriaus arba instaliatoriaus kodo įvedimo reikalavimo langelis, įveskite 6 skaitmenų kodą.

Žemiau aprašome nustatymus, kuriuos reikia pakeisti, kad komunikatorius pradėtų siųsti pranešimus į Stebėjimo pultą ir kad apsaugos centralę būtų galima valdyti su *Protegus2* programėle.

## <span id="page-7-1"></span>**2.1 Nustatymai ryšiui su Protegus2 programėle**

## Lange "Centralės sąsaja":

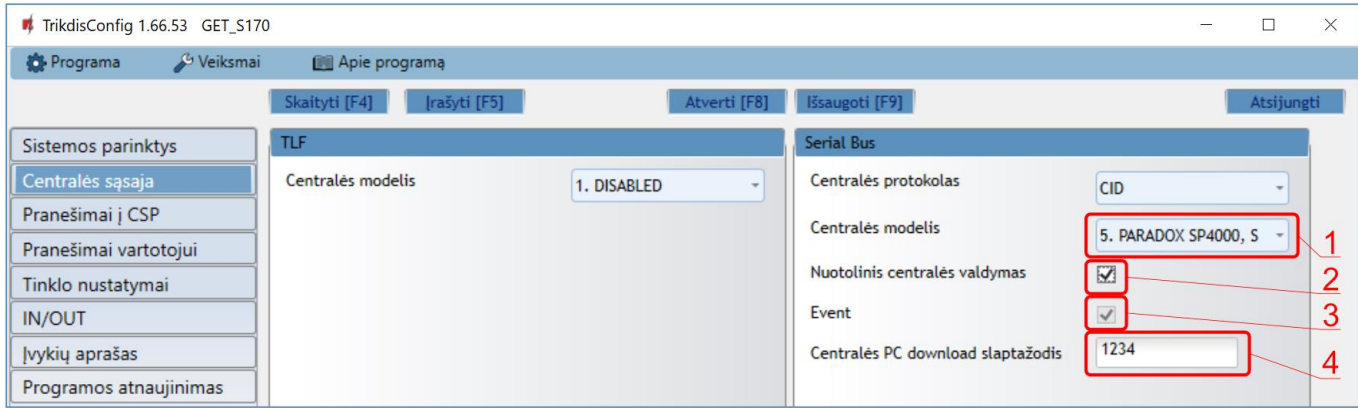

- 1. Pasirinkite "**Centralės modelj"**, kurį jungsite prie komunikatoriaus.
- 2. Pažymėkite varnele "**Nuotolinis centralės valdymas"**, jei norite, kad vartotojai galėtų valdyti centralę *Protegus2* programėlėje su savo klaviatūros kodu. Šis nustatymas rodomas tiesiogiai valdomoms centralėms.
- 3. Pažymėkite varnele "Event", kad komunikatorius siustu įvykių pranešimus.
- 4. Paradox ir Texecom centralių tiesioginiam valdymui įveskite "**Centralės PC download slaptažodi"**. Jis turi sutapti su slaptažodžiu, kuris įvestas centralėje.
- **Pastaba:** Kad veiktų tiesioginis centralės valdymas, reikės pakeisti centralės nustatymus. Kaip tai padaryti aprašyta skyriuje 4 "Centralės programavimas kai komunikatorius yra prijungtas prie centralės nuosekliosios magistralės arba prie klaviatūros magistralės". Šiame skyriuje aprašyta ir kaip pakeisti "**Centralės PC download/UDL slaptažodį**".

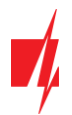

### Lango "Pranešimai vartotojui" kortelėje "PROTEGUS servisas":

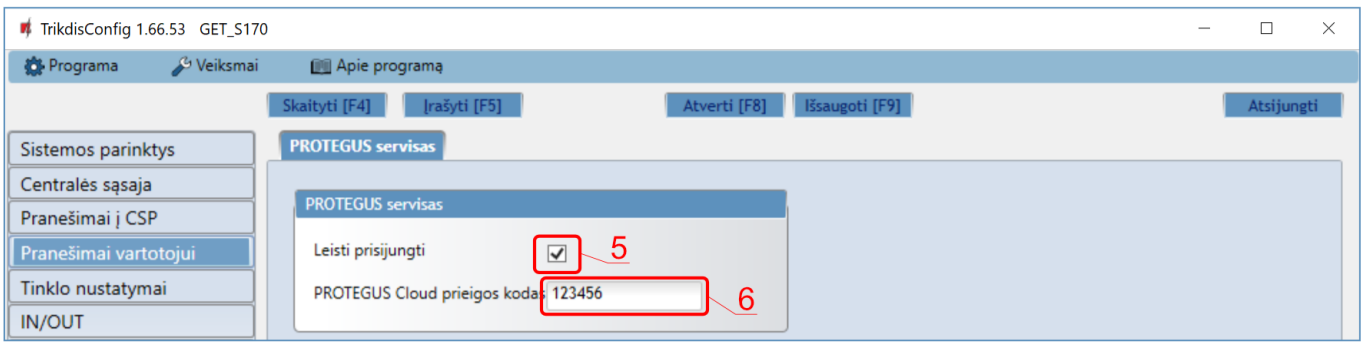

- 5. Pažymėkite varnele "Leisti prisijungti" prie Protegus serviso.
- 6. Pakeiskite prisijungimo prie **PROTEGUS** slaptažodį, jeigu norite, kad vartotojų prašytų jį suvesti pridedant sistemą *Protegus2* programėlėje (gamyklinis – 123456).

#### Lange "Network settings":

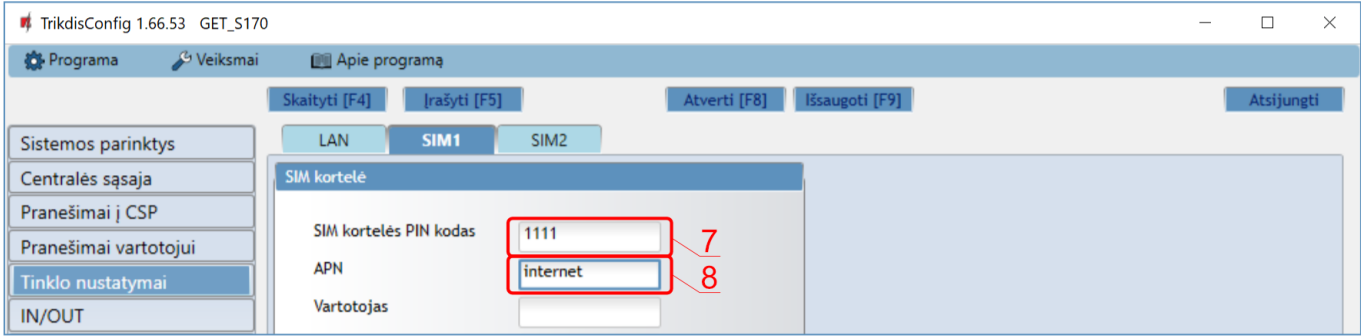

Jei komunikatoriuje įdėta SIM kortelė (arba dvi SIM kortelės), reikia atlikti šiuos nustatymus.

- 7. Įveskite "**SIM kortelės PIN kodą"**.
- 8. Pakeiskite "APN" vardą. "APN" rasite SIM operatoriaus interneto puslapyje. "Internet" yra universalus ir veikia daugelio operatorių tinkluose.

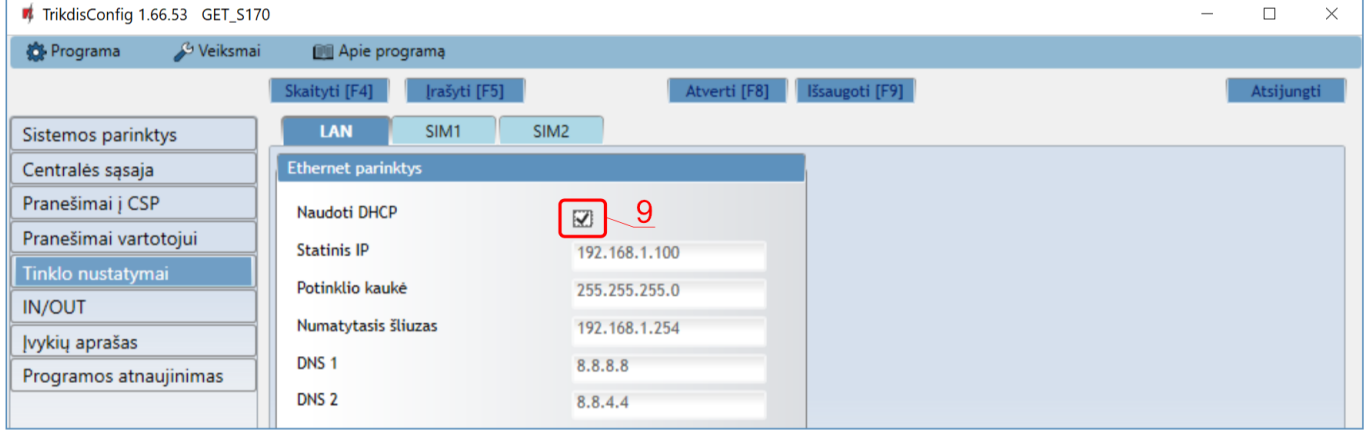

Šiuos nustatymus reikia atlikti, jei komunikatorius prijungtas prie LAN tinklo.

9. Pažymėkite varnele **"Naudoti DHCP"** režimą, kad komunikatorius automatiškai nuskaitytų kompiuterinio tinklo nustatymus (potinklio kaukę, šliuzą) ir jam būtų priskirtas IP adresas.

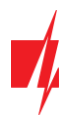

## Lange "Pranešimai į CSP":

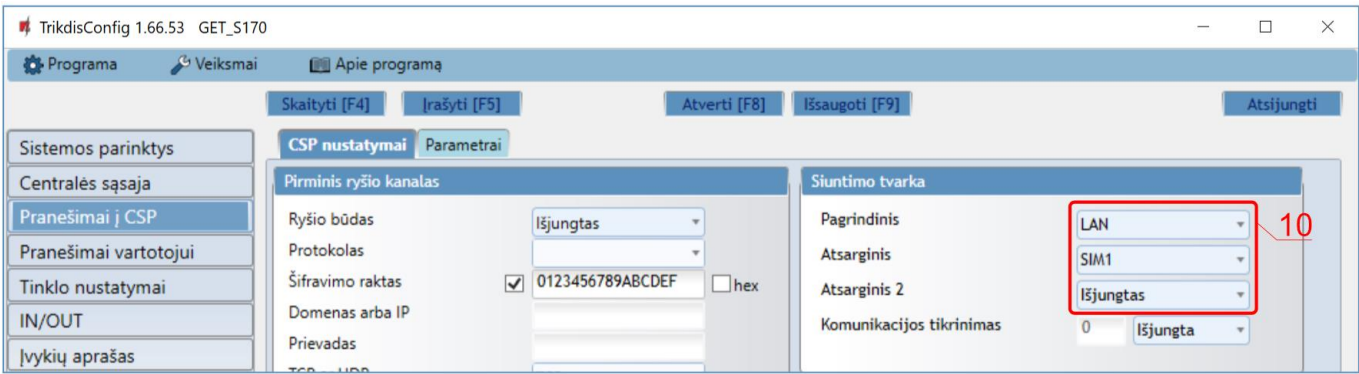

10. Parinkčių grupėje "**Siuntimo tvarka**" nustatomi parametrai, kaip komunikatorius siųs pranešimus į CSP ir į *Protegus*. Eilės tvarka nustatomi ryšio tipai. Nepavykus jungtis pirminiu ryšio tipu, pereinama į sekantį ir t.t. Jei atsarginiu ryšio tipu pavyko perduoti pranešimą į CSP, tai grįžimą į pagrindinį ryšio tipą bus bandoma atlikti po nustatyto laiko tarpo.

Baigę konfigūravimą paspauskite mygtuką **Įrašyti [F5]** ir atjunkite USB kabelį.

<span id="page-9-0"></span>**Pastaba:** Plačiau apie kitus komunikatoriaus *GET* nustatymus *TrikdisConfig* žr. **7 "TrikdisConfig [langų aprašymas"](#page-21-0).** 

## **2.2 Nustatymai ryšiui su Stebėjimo pultu**

#### **Lange** "Sistemos parinktys":

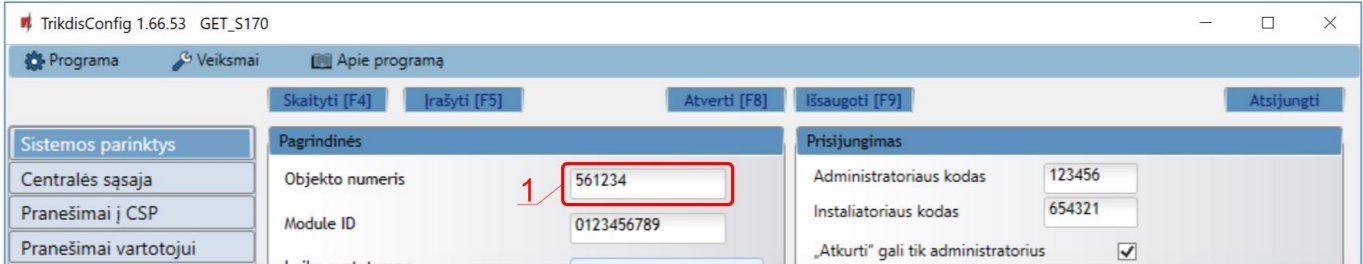

### 1. Įrašykite "**Objekto numerį" (Nenaudokite FFFE, FFFF objekto numerių**.**)**.

#### Lange "Centralės sąsaja":

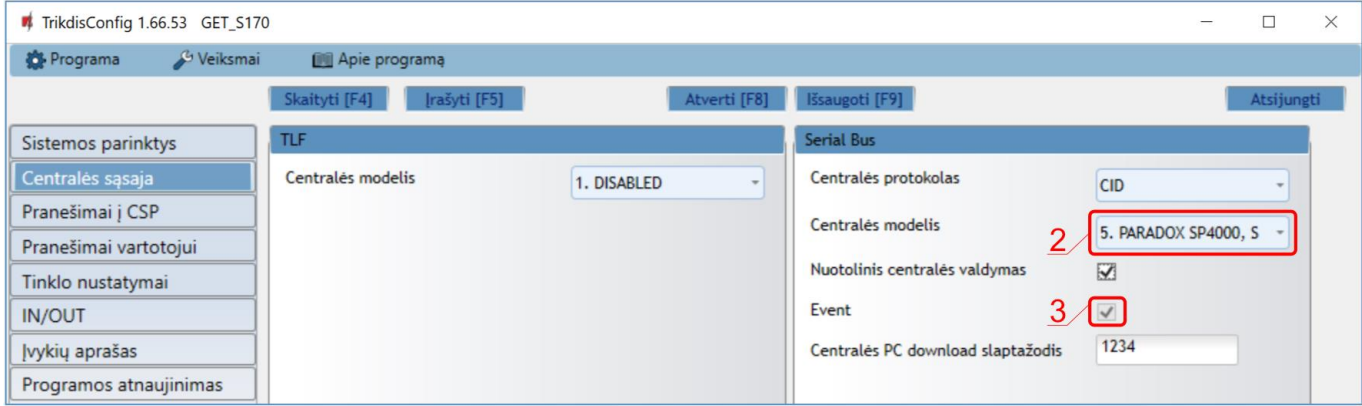

- 2. Pasirinkite "**Centralės modelį"**, kurį jungsite prie komunikatoriaus.
- 3. Pažymėkite varnele "Event", kad komunikatorius siustu įvykių pranešimus.

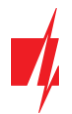

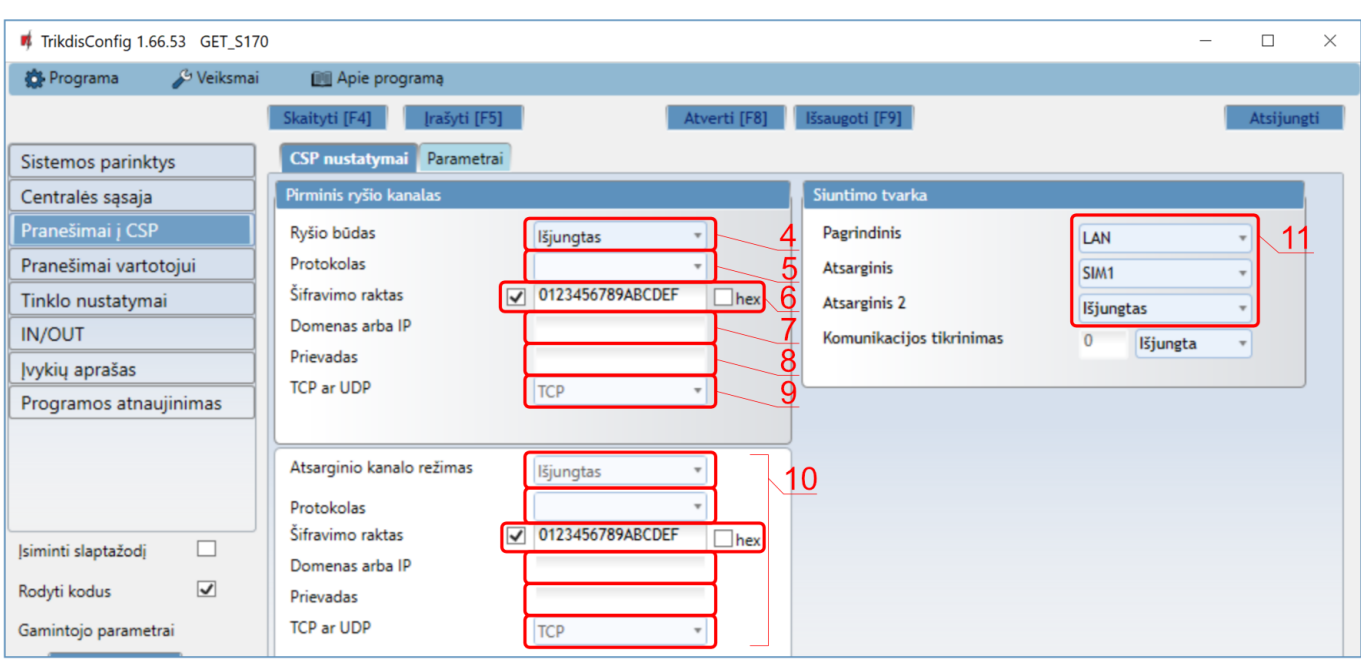

### **Lange "Pranešimai į CSP", parinkčių grupėje "Pirminis ryšio kanalas":**

- 4. **Ryšio būdas** pasirinkite **IP** ryšio būdą.
- 5. **Protokolas**  pasirinkite, kuria koduote turėtų būti siunčiami pranešimai: **TRK** (į TRIKDIS imtuvus), **DC-09\_2007** arba **DC-09\_2012** (į universalius imtuvus).
- 6. **Šifravimo raktas** įrašykite šifravimo raktą, kuris yra nustatytas imtuve.
- 7. **Domenas arba IP**  įrašykite imtuvo domeno arba IP adresą.
- 8. **Prievadas**  įrašykite imtuvo prievado (*angl. port*) numerį tinkle.
- 9. **TCP arba UDP**  pasirinkite, kuriuo protokolu (TCP arba UDP) bus siunčiami pranešimai.
- 10. (Rekomenduojama) Sukonfigūruokite "Atsarginio kanalo režimo" nustatymus.
- 11. Parinkčių grupėje "**Siuntimo tvarka**" nustatomi parametrai, kaip komunikatorius siųs pranešimus į CSP ir į *Protegus*. Eilės tvarka nustatomi ryšio tipai. Nepavykus jungtis pirminiu ryšio tipu, pereinama į sekantį ir t.t. Jei atsarginiu ryšio tipu pavyko perduoti pranešimą į CSP, tai grįžimą į pagrindinį ryšio tipą bus bandoma atlikti po nustatyto laiko tarpo.

### **Lange "Tinklo nustatymai":**

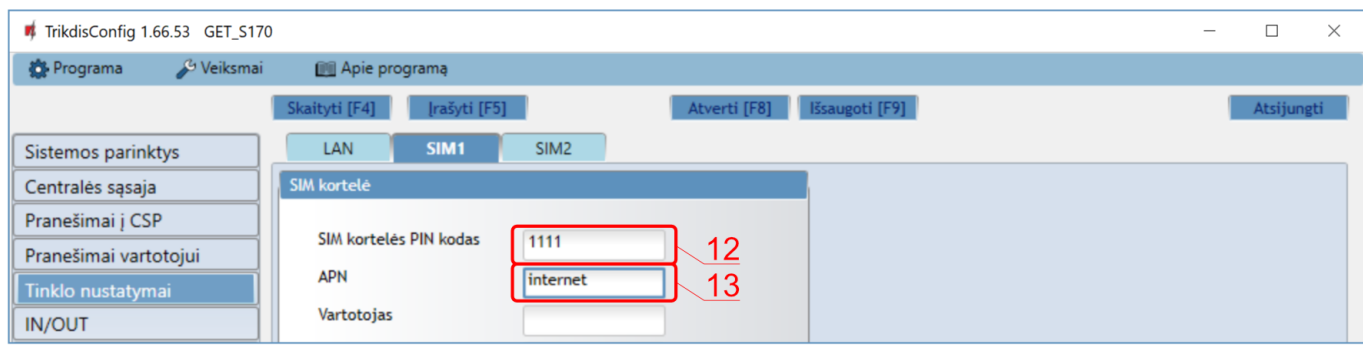

Jei komunikatoriuje įdėta SIM kortelė (arba dvi SIM kortelės), reikia atlikti šiuos nustatymus.

- 12. Įveskite "**SIM kortelės PIN kodą"**.
- 13. Pakeiskite "APN" vardą. "APN" rasite SIM operatoriaus interneto puslapyje. "Internet" yra universalus ir veikia daugelio operatorių tinkluose.

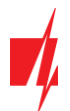

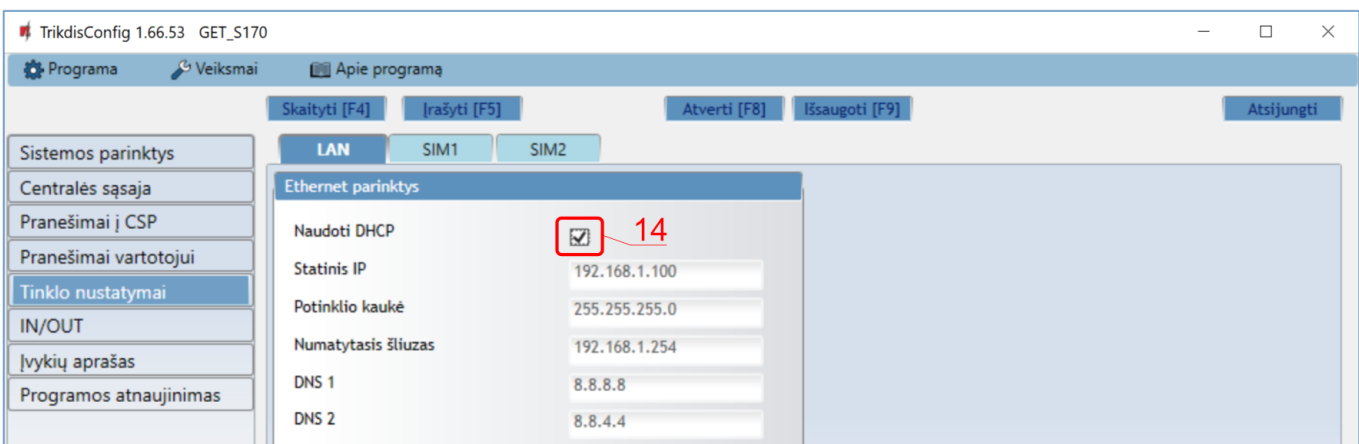

Šiuos nustatymus reikia atlikti, jei komunikatorius prijungtas prie LAN tinklo.

14. Pažymėkite varnele **"Naudoti DHCP"** režimą, kad komunikatorius automatiškai nuskaitytų kompiuterinio tinklo nustatymus (potinklio kaukę, šliuzą) ir jam būtų priskirtas IP adresas.

Baigę konfigūravimą paspauskite mygtuką **Įrašyti [F5]** ir atjunkite USB kabelį.

<span id="page-11-0"></span>Pastaba: Plačiau apie kitus komunikatoriaus *GET* nustatymus *TrikdisConfig* žr. skyrių 7 "TrikdisConfig [langų aprašymas"](#page-21-0).

## <span id="page-11-1"></span>**3 Sujungimų schemos, įrengimas ir paleidimas veikti**

## **3.1 Tvirtinimas**

- 1. Nuimkite viršutinį dangtelį, ištraukite kontaktinių kaladėlių kištukinę dalį.
- 2. Įstatykite nano-SIM kortelę.
- 3. Išimkite plokštę iš korpuso pagrindo.
- 4. Korpuso pagrindą savisriegiais pritvirtinkite pageidaujamoje vietoje.
- 5. Įstatykite plokštę į korpuso pagrindą ir įstatykite kontaktines kaladėles.
- 6. Prisukite GSM anteną.
- 7. Uždarykite viršutinį dangtį.
- 8. Jei LAN tinklas bus naudojamas įvykiams perduoti į CSP, tai turi būti prijungtas LAN kabelis prie komunikatoriaus.

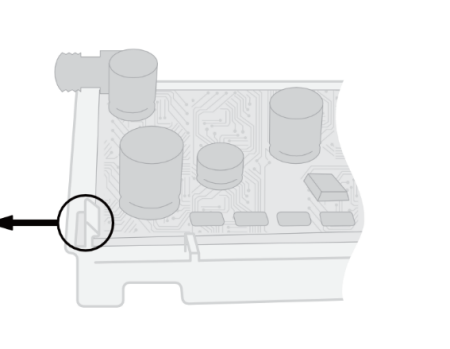

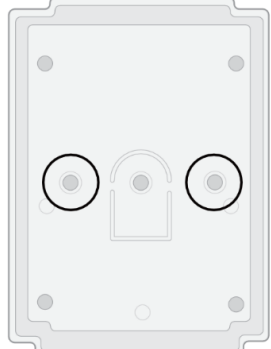

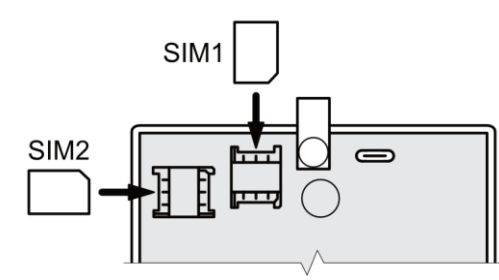

Pastaba: J komunikatorių galima įstatyti viena arba dvi SIM korteles. Įsitikinkite, kad SIM kortelė yra aktyvuota. Įsitikinkite, kad įjungta mobilaus interneto paslauga, jei bus naudojama *Protegus2* programėlė arba ryšys su pultu IP kanalu. Jei norite išvengti PIN kodo įvedimo *TrikdisConfig*, įdėkite SIM kortelę į telefoną ir išjunkite PIN kodo užklausos funkciją.

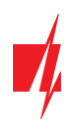

## <span id="page-12-0"></span>**3.2 Komunikatoriaus prie centralės nuosekliosios arba klaviatūros sąsajos prijungimo schemos**

Sujunkite komunikatorių su centrale pagal vieną iš žemiau pateiktų prijungimo schemų.

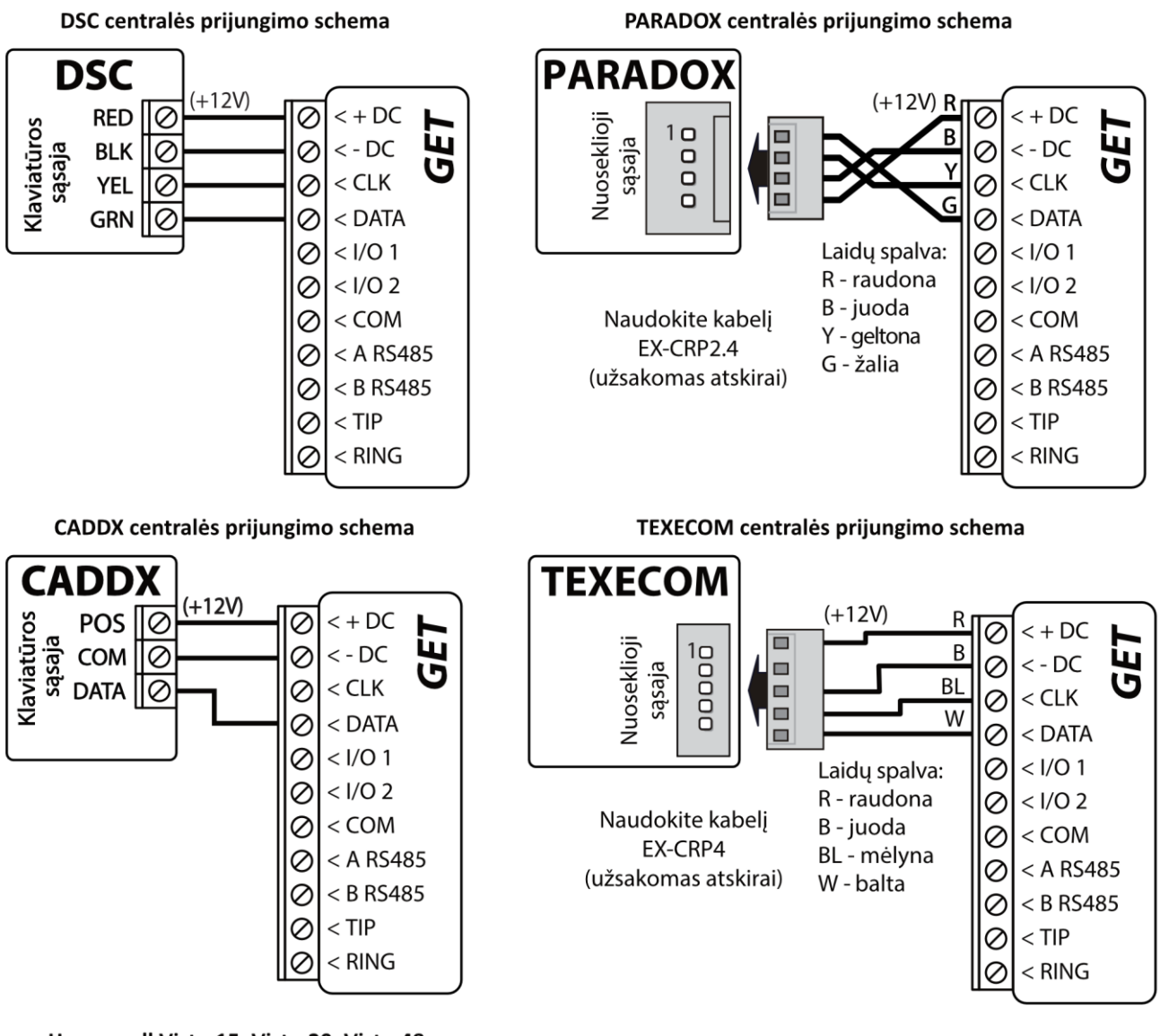

Honeywell Vista-15, Vista-20, Vista-48 centralių prijungimo schema

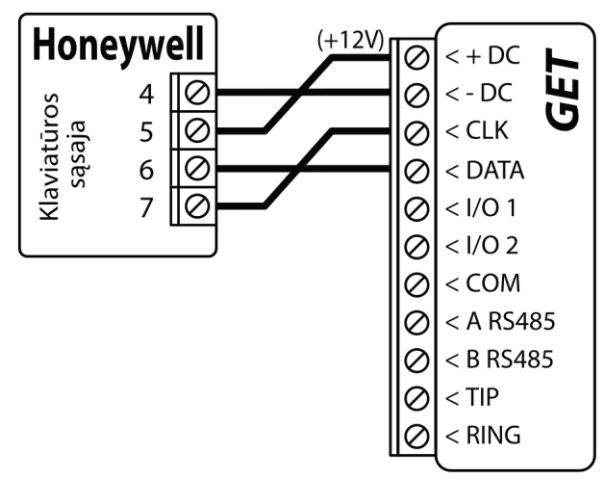

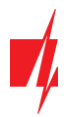

## <span id="page-13-0"></span>**3.3 Kominikatoriaus prie centralės jungiklio (angl. keyswitch) zonos prijungimo schema**

Vadovaukitės šia schema, jei apsaugos centralė bus valdoma su komunikatoriaus PGM išėjimu įjungiant/išjungiant centralės jungiklio (angl. keyswitch) zoną.

**Pastaba:** Komunikatorius *GET* turi 2 universalius įėjimo/išėjimo gnybtus, kuriems galima nustatyti išėjimo OUT (PGM) veikimo režimą. Išėjimai gali valdyti dvi apsaugos sistemos sritis. Valdant šiuo būdu, *TrikdisConfig* lange "Panel **settings**" turi būti nuimta varnelė prie "**Nuotolinis centralės valdymas"**. Programėlėje *Protegus2* reikia padaryti nustatymus, kurie aprašyti p. 6.2 "Papildomi nustatymai sistemos jjungimui/išjungimui su jungiklio zoną".

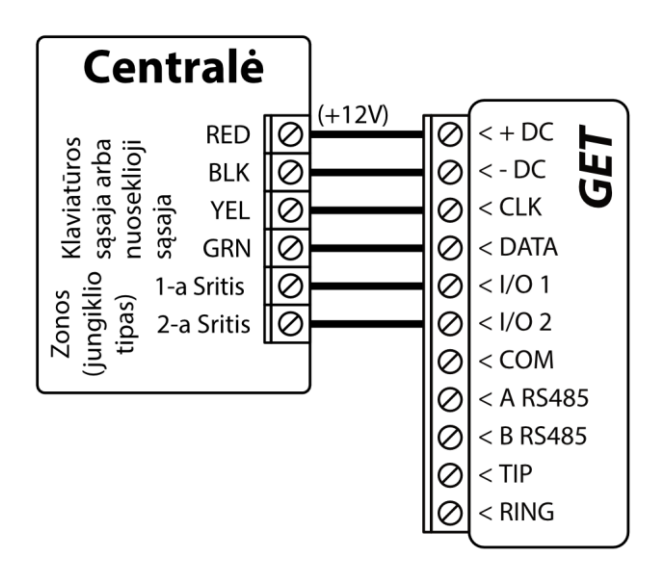

## <span id="page-13-1"></span>**3.4 Komunikatoriaus prie centralės telefono linijos prijungimo schemos**

Sujunkite komunikatorių su centrale pagal vieną iš žemiau pateiktų prijungimo schemų.

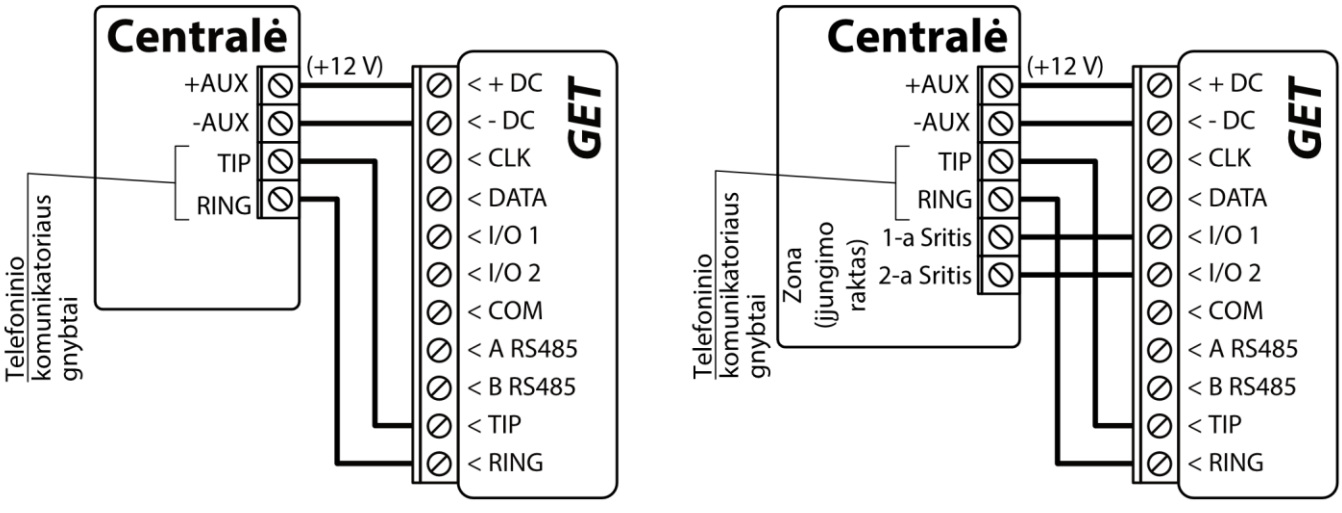

Komunikatoriaus GET prijungimo schema prie centrales telefono linijos.

Apsaugos centralės valdymas naudojant zona (jjungimo raktą (keyswitch)).

Vadovaukitės šia schema, jei apsaugos centralė bus valdoma su komunikatoriaus *GET* PGM išėjimu įjungiant/išjungiant centralės jungiklio (angl. keyswitch) zoną.

Pastaba: *GET* komunikatorius turi 2 universalius įėjimo/išėjimo gnybtus, kuriems galima nustatyti išėjimo OUT (PGM) veikimo režimą. Išėjimai gali valdyti dvi apsaugos sistemos sritis. Sričių valdymo nustatymai atliekami *Protegus2* programėlėje.

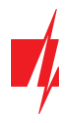

## <span id="page-14-0"></span>**3.5 Įėjimo prijungimo schemos**

Komunikatorius turi 2 universalius įėjimo/išėjimo gnybtus, kuriems galima nustatyti įėjimo IN veikimo režimą. Prie įėjimo gnybto galima prijungti NC, NO, NO/EOL, NC/EOL, NO/DEOL, NC/DEOL tipo grandines. Įėjimo tipą galima nustatyti *TrikdisConfig* lange "**IN/OUT"** -> Tipas.

NC, NO, NO/EOL, NC/EOL, NO/DEOL, NC/DEOL tipo grandinių laidinių sujungimų schemos:

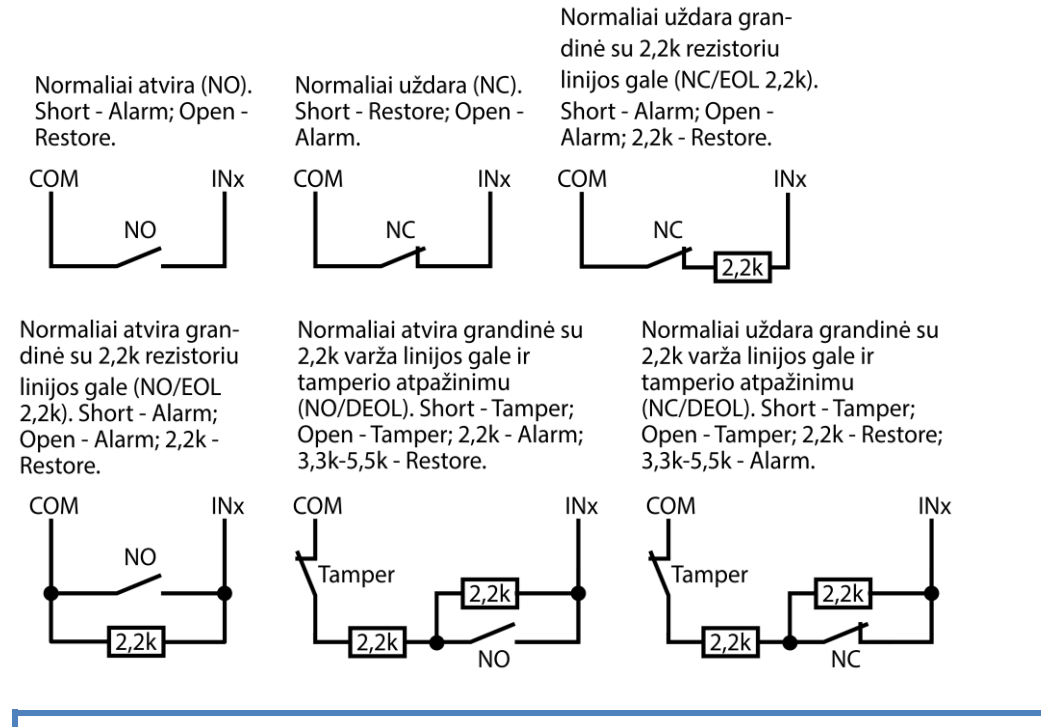

**Pastaba:** Jei reikia, kad komunikatorius turėtų daugiau įėjimų IN arba išėjimų OUT, prijunkite TRIKDIS *iO-8* įėjimų ir išėjimų plėtiklį.

## <span id="page-14-1"></span>**3.6 Relės prijungimo schema**

Nuotoliniu būdu su relės kontaktais galima valdyti (įjungti/išjungti) įvairius elektrinius prietaisus. Komunikatoriaus universaliam įėjimo/išėjimo gnybtui turi būti nustatytas išėjimo OUT veikimo režimas.

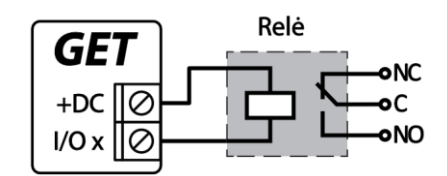

## <span id="page-14-2"></span>**3.7 iO-8 plėtimo modulių prijungimo schema**

Jei reikia, kad komunikatorius turėtų daugiau įėjimų IN arba išėjimų OUT, prijunkite laidinį TRIKDIS *iO-8* įėjimų ir išėjimų plėtiklį. Komunikatoriaus konfigūravimas su plėtimo moduliais aprašytas p. 7.8. "Langas "RS485 moduliai". Galima prijungti keturis *iO-8* plėtiklius ir papildomai gauti 32 universalius I/O gnybtus.

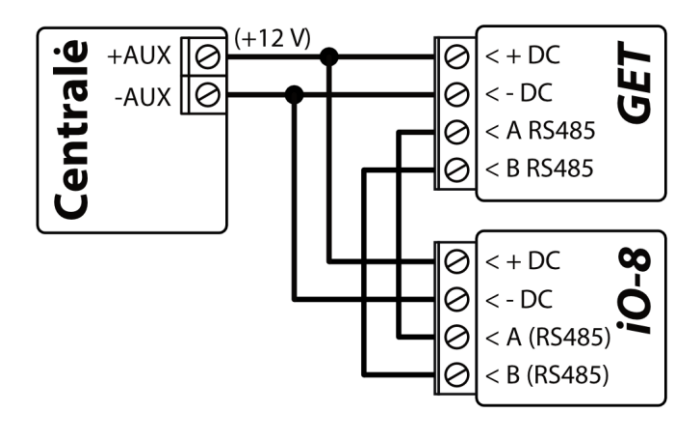

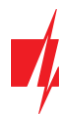

## <span id="page-15-0"></span>**3.8 Komunikatoriaus paleidimas veikti**

Norint paleisti veikti komunikatorių, reikia įjungti apsaugos centralės maitinimo šaltinį. Turi užsidegti ši *GET* komunikatoriaus šviesinė indikacija:

- Diodas "POWER" turi šviesti žaliai (pakankama maitinimo įtampa);
- Diodas "NETWORK LTE" turi šviesti žaliai ir mirksi geltonai, kai prisiregistraves prie tinklo.

Pastaba: Pakankamas LTE signalo lygis - 3 (trys "NETWORK LTE" indikatoriaus geltoni mirksniai). Jeigu suskaičiuojate mažiau geltonų "NETWORK LTE" diodo mirksnių, tai GSM signalo lygis nepakankamas. Rekomenduojame arba pasirinkti kitą komunikatoriaus įrengimo vietą, arba naudoti jautresnę GSM anteną. Jei šviesinė indikacija kitokia, kad nustatytumėte, kas nutikę žiūrėkite skyrių [1.6](#page-5-2) ["Šviesinė veikimo](#page-5-2) indikacija". Jei *GET* indikacija visai nešviečia, patikrinkite maitinimo šaltinį ir sujungimus.

## <span id="page-15-1"></span>**4 Centralės programavimas kai komunikatorius yra prijungtas prie centralės nuosekliosios magistralės arba prie klaviatūros magistralės**

Žemiau aprašome, kaip reikia programuoti apsaugos centrales, kad komunikatorius *GET* galėtų nuskaityti centralės pranešimus ir ją tiesiogiai valdyti nuotoliniu būdu.

Jei norite įgalinti nuotolinį centralės valdymą, įsitikinkite, kad yra uždėta varnelė prie "**Nuotolinis centralės valdymas" TrikdisConfig** lange [Langas "Sistemos](#page-22-0) parinktys".

*DSC*

DSC centralių programuoti nereikia.

#### *PARADOX*

Paradox centrales reikia programuoti tik tiesioginiam valdymui su *Protegus*. Pranešimų nuskaitymui Paradox centralių programuoti nereikia.

Nuotoliniam Paradox centralių valdymui reikia nustatyti PC prisijungimo slaptažodį (angl. "*PC download password*"). Šis slaptažodis turi sutapti su slaptažodžiu, kurį nustatėte *TrikdisConfig* lange [Langas "Sistemos parinktys"](#page-22-0) uždėjus varnelę "**Nuotolinis centralės valdymas"** atsiradusiame lauke.

Norėdami nustatyti šį slaptažodį, su prie apsaugos centralės prijungta klaviatūrą:

- MAGELLAN, SPECTRA serijose: eikite į ląstelę 911 ir įveskite 4 skaičių PC prisijungimo slaptažodį.
- DIGIPLEX EVO serijai: eikite į ląstelę 3012 ir įveskite 4 skaičių PC prisijungimo slaptažodį.

#### *TEXECOM*

Texecom centrales reikia programuoti tiek pranešimų nuskaitymui, tiek ir nuotoliniam valdymui.

Reikia nustatyti Texecom centralės "**UDL passcode"**. Šis slaptažodis turi sutapti su slaptažodžiu, kurį nustatėte *TrikdisConfig* lange [Langas "Sistemos parinktys"](#page-22-0) uždėjus varnelę "Nuotolinis centralės valdymas" atsiradusiame lauke.

Centralę galite programuoti su Texecom programine įranga Wintex. Įveskite "**UDL passcode"** (4 skaičių kodas) lange "**Communication Option"**, skirtuke "**Options"**.

Taip pat galite programuoti ir su prie apsaugos centralės prijungta klaviatūra:

- 1. Įveskite 4 skaitmenų instaliuotojo kodą ir paspauskite [**Menu**] mygtuką, kad įeitumėte į programavimo meniu.
- 2. Iškart po to paspauskite mygtuką [9].
- 3. Paspauskite [7][6], ir tada [2]. Įveskite 4 skaitmenų "**UDL passcode"** ("**UDL passcode"** turi sutapti su *GET* komunikatoriaus "**PC prisijungimo slaptažodžiu"**).
- 4. Paspauskite [**Yes**] ir išeikite iš programavimo rėžimo paspaudę [**Menu**].

#### *UTC INTERLOGIX(CADDX)*

Prie centralės prijungtoje klaviatūroje:

- 1. Paspauskite [\*][8] ir įveskite instaliuotojo kodą (gamyklinis 9713).
- 2. Įveskite įrenginio numerį, kuris priskirtas prijungtam komunikatoriui (gamyklinis 0).

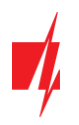

3. Nustatykite žemiau kiekvienoje eilutėje nurodytus nustatymus. Iš eilės paspauskite vietos, segmento skaičius ir įveskite reikiamą nustatymą. Paspaudus [\*] (žvaigždutę) jus sugrąžins į vietos įvedimo lauką.

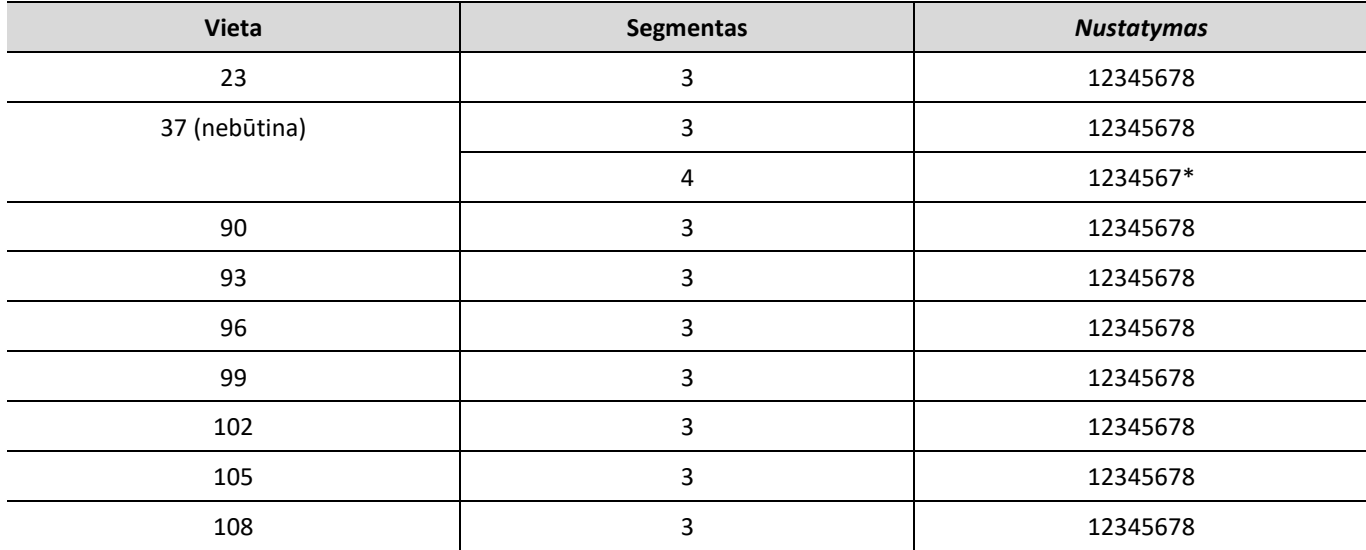

Suprogramavę visus nurodytus laukus, paspauskite [**Exit**] du kartus, kad išeitumėte iš programavimo režimo.

#### *Honeywell Ademco Vista*

Programavimas skirtas centralėms **Honeywell Ademco Vista-20** ir **Honeywell Ademco Vista-48**. **Centralės veikimo programos versija turi būti ne žemesnė nei V5.3**. Prie centralės prijungtoje klaviatūroje:

- 1. Įeiti į programavimo režimą. Įveskite instaliuotojo kodą [4] [1] [1] [2] ir po to [8] [0] [0] . Arba įjunkite centralės maitinimą. 50 sek. bėgyje, po maitinimo įjungimo, nuspauskite kartu mygtukus [\*] ir [#] (šis metodas taikomas, kai buvo išeita iš programavimo režimo nuspaudžiant klaviatūroje [\*][9][8] ).
- 2. Įjunkite CID siuntimą per LRR. Klaviatūroje nuspauskite [\*][2][9][1][#] .
- 3. Naudojant "**Nuotolinis centralės valdymas**" funkcija, leiskite naudoti 2-ą AUI adresą. Klaviatūroje nuspauskite  $[ *][1][8][9][1][1][#].$
- 4. Išeikite iš programavimo režimo. Klaviatūroje nuspauskite [\*][9][9] .

## <span id="page-16-0"></span>**5 Centralės programavimas kai komunikatorius prijungtas prie centralės TIP/RING gnybtų**

Kad apsaugos centralė siųstų įvykius per telefoninį komunikatorių, jis turi būti įjungtas ir tinkamai sukonfigūruotas. Vadovaudamiesi tam tikros apsaugos centralės programavimo vadovu, nustatykite centralės telefoninį komunikatorių:

- 1. Įjunkite centralės PSTN telefoninį komunikatorių.
- 2. Įveskite pulto imtuvo telefono numerį (galite naudoti bet kokį ne trumpesnį nei 2 skaitmenų skaičių. Komunikatorius *GET* atsilieps centralei skambinant bet kuriuo numeriu).
- 3. Pasirinkite DTMF režimą.
- 4. Pasirinkite Contact ID ryšio formatą.
- 5. Įveskite centralės 4 skaitmenų objekto numerį.

Nustatykite centralės zonos, prie kurios prijungtas *GET* išėjimas OUT, tipą į jungiklio (angl. keyswitch) zoną apsaugos centralei įjungti/išjungti nuotoliniu būdu.

**Pastaba:** Jungiklio zonos tipas gali būti impulsas arba lygis. Komunikatoriaus *GET* valdomas išėjimas OUT numatytai veiks 3 sekundžių impulsiniu režimu. Galite pakeisti impulso trukmę arba pakeisti išėjimo režimą į lygis *Protegus* nustatymuose. Žr. skyrių 6.2 "Papildomi nustatymai sistemos jiungimui/išjungimui su jungiklio zoną".

#### *Honeywell Vista centralės telefoninio komunikatoriaus programavimas*

<span id="page-16-1"></span>Naudodami centralės klaviatūrą, eikite į nurodytas sekcijas ir nustatykite jas taip, kaip nurodyta:

• \*41 - įveskite pulto imtuvo telefono numerį;

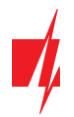

- \*43 įveskite centralės objekto numerį;
- \*47 nustatykite Toninį rinkimą į [1] ir įveskite numerio rinkimo bandymų kartų skaičių;
- \*48 Contact ID. Naudojamas numatytasis nustatymas, \*48 turi būti nustatyta 7;
- \*49 Split / Dual pranešimas. \*49, turi būti nustatyta 5;
- \*50 Pranešimo apie įsilaužimą siuntimo delsa (neprivaloma). Numatytoji reikšmė yra [2,0], dėl kurios 30 sekundžių bus uždelstas pranešimo apie įvykį siuntimas. Jei norite, kad pranešimas apie įvykį būtų išsiųstas nedelsiant, nustatykite [0,0].

### **Išeiti iš programavimo režimo**.

<span id="page-17-0"></span>Kai visi reikalingi nustatymai padaryti būtina išeiti iš programavimo režimo. Klaviatūroje surinkite \*99.

#### *"Honeywell Vista 48" centralės specialieji nustatymai*

Jei norite naudoti *GET* su "**Honeywell Vista 48**" centrale, atlikite toliau nurodytus nustatymus, kaip nurodyta lentelėje:

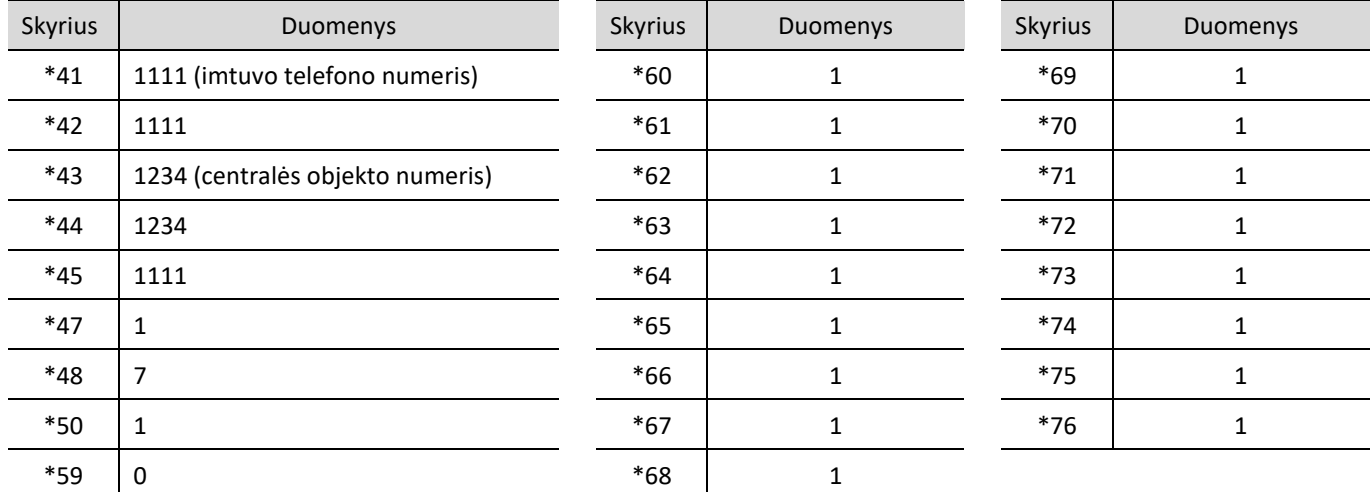

Kai visi reikalingi nustatymai padaryti, būtina išeiti iš programavimo režimo. Klaviatūroje surinkite \*99.

### *UTC INTERLOGIX(CADDX)*

**Interlogix NX-4V2** (**NX-6V2, NX-8V2**) centralės programavimas, kai komunikatorius prijungtas prie centralės TIP/RING gnybtų.

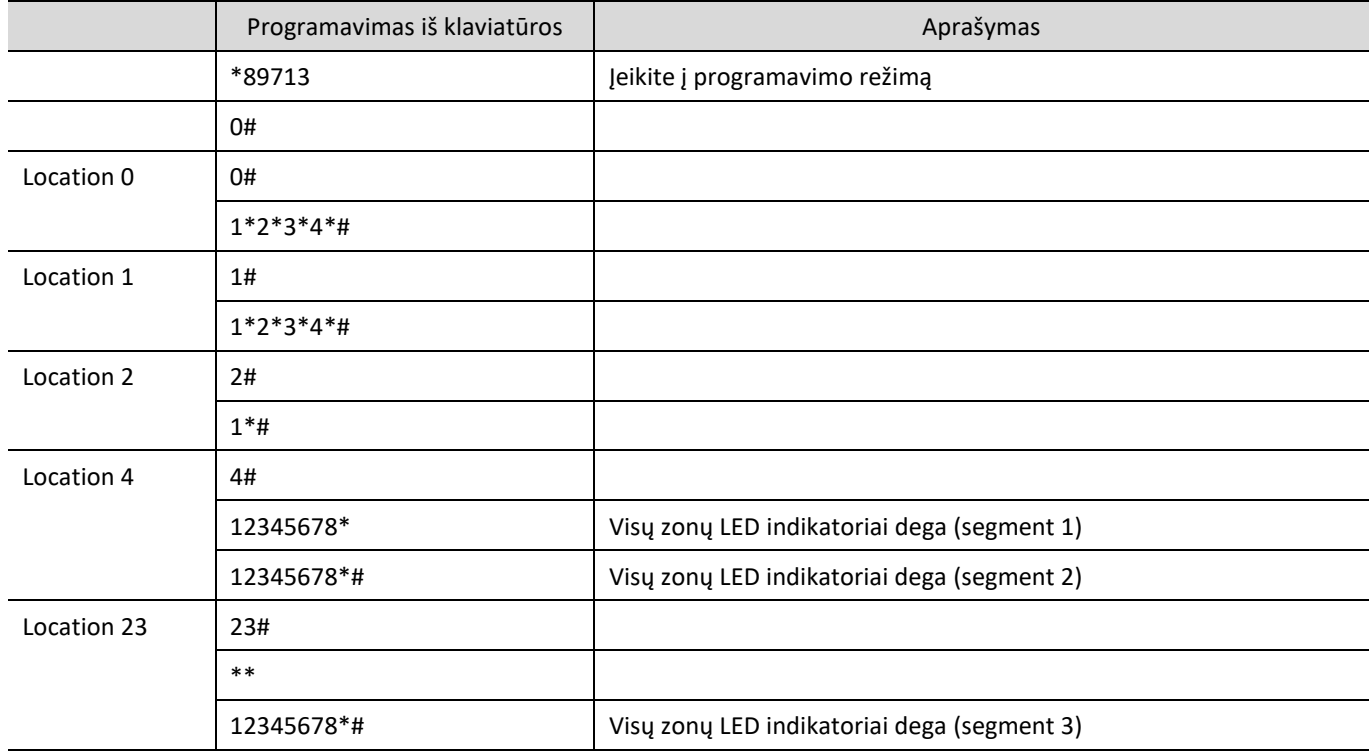

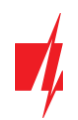

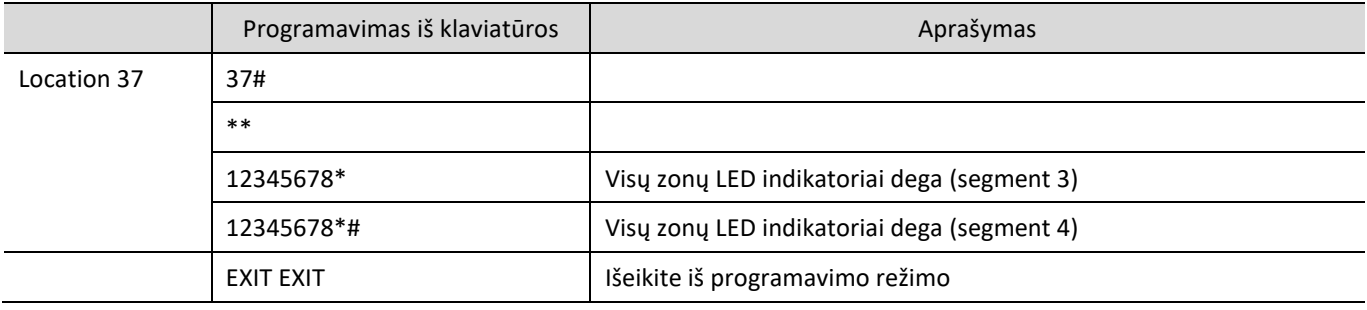

## <span id="page-18-0"></span>**6 Nuotolinis valdymas**

## <span id="page-18-1"></span>**6.1 Apsaugos sistemos pridėjimas Protegus2 programėlėje**

Su *Protegus* vartotojai galės valdyti savo apsaugos sistemą nuotoliniu būdu. Jie taip pat matys sistemos būseną ir gaus pranešimus apie sistemos įvykius.

1. Parsisiųskite ir paleiskite *Protegus2* programėlę arba naudokite versiją naršyklėje [www.protegus.eu/login:](http://www.protegus.eu/login)

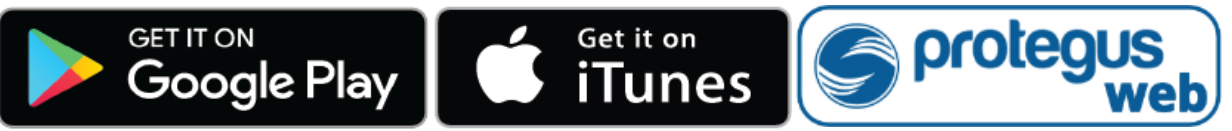

2. Registruokitės ir susikurkite naują paskyrą arba prisijunkite savo vartotojo vardu ir slaptažodžiu.

**SVARBU:** Pridėjimo prie *Protegus* metu komunikatorius *GET* turi būti:

- 1. Įstatyta aktyvuota SIM kortelė ir įvestas arba išjungtas PIN kodas;
- 2. Arba prijungtas LAN kabelis.
- 3. Jjungta *Protegus servisas* paslauga. Žr. [7.5](#page-25-0) [Langas "Pranešimai vartotojui"](#page-25-0);
- 4. Jjungtas maitinimas ("POWER" LED šviečia žaliai);
- 5. Prisiregistravęs prie tinklo ("NETWORK LTE" LED šviečia žaliai ir mirksi geltonai).
- 3. Paspauskite "**Pridėti sistemą"** ir įveskite komunikatoriaus *GET* "*IMEI/Unikalus ID*" numerį. Jį rasite ant gaminio ir pakuotės lipduko. Įvedę, paspauskite "Toliau".

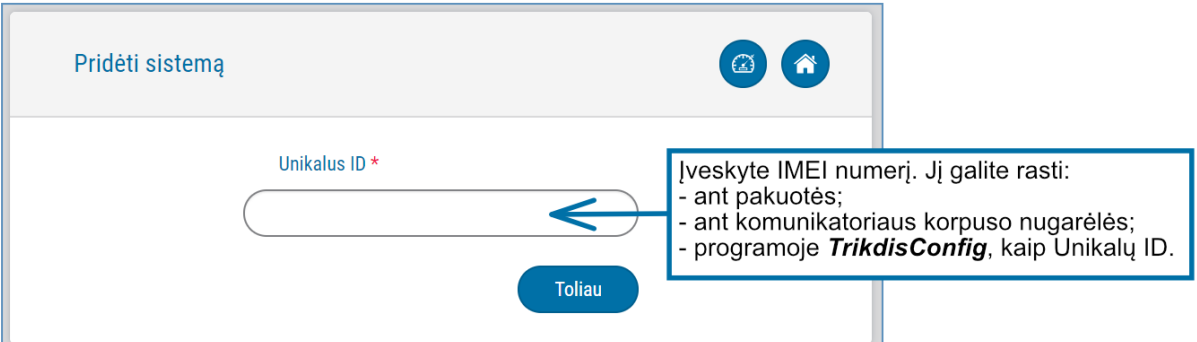

## <span id="page-18-2"></span>**6.2 Papildomi nustatymai sistemos įjungimui/išjungimui su jungiklio zoną**

**SVARBU:** Centralės zonai, prie kurios prijungtas *GET* išėjimas OUT, turi būti nustatytas zonos tipas - jungiklis (angl. keyswitch).

Sekite nurodymus žemiau, jei apsaugos centralė bus valdoma su komunikatoriaus PGM išėjimu įjungiant/išjungiant centralės jungiklio (angl. keyswitch) zoną.

1. Naujame lange šoniniame meniu spustelėkite "Sritys". Atsidariusiame lange nurodykite, kiek signalizacijos sričių (1, 2) yra sistemoje ir paspauskite "Toliau".

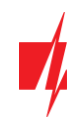

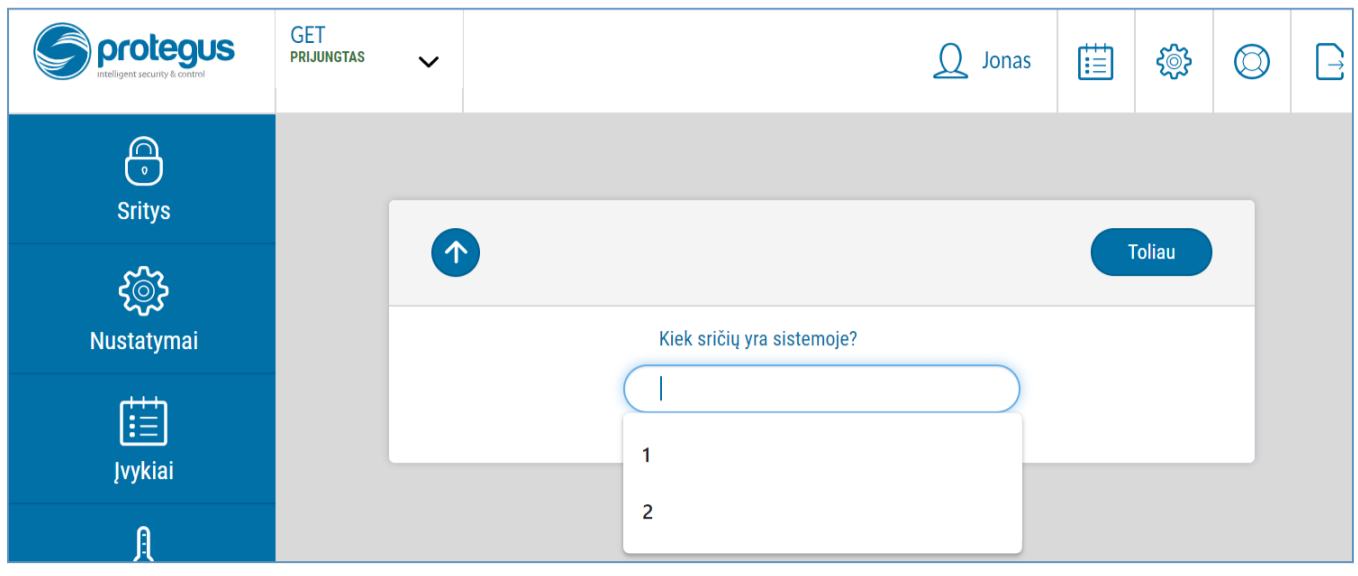

2. Naujame lange nurodykite, koks yra kiekvienos iš nurodytų sričių numeris sistemoje ir spustelėkite "Išsaugoti".

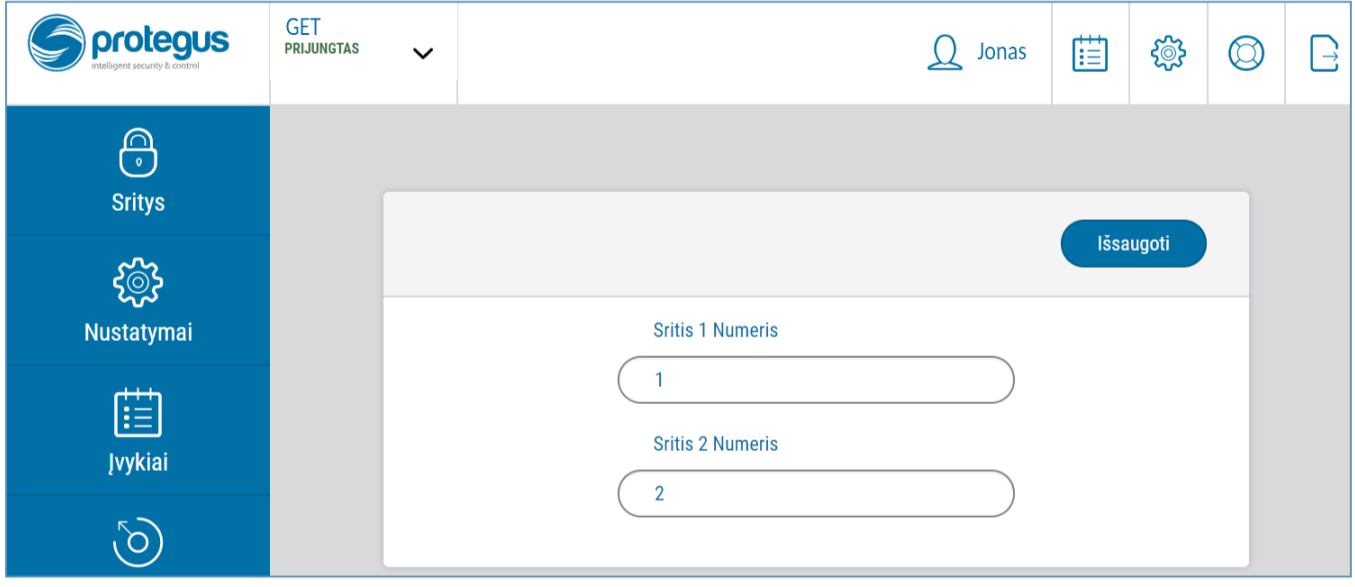

3. Šoniniame meniu paspauskite "*Nustatymai*" ir atsidariusiame lange paspauskite "*Nustatymai*". Pažymėkite varnele "Naudoti PGM sistemos Įjungimui/išjungimui" ir nurodykite, kurią sritį valdys išėjimas. Vienas komunikatoriaus PGM išėjimas gali būti skirtas vienos srities valdymui (1 PGM - 1 sritis; 2 PGM - 2 sritis).

 $\checkmark$ 

 $\oslash$ 

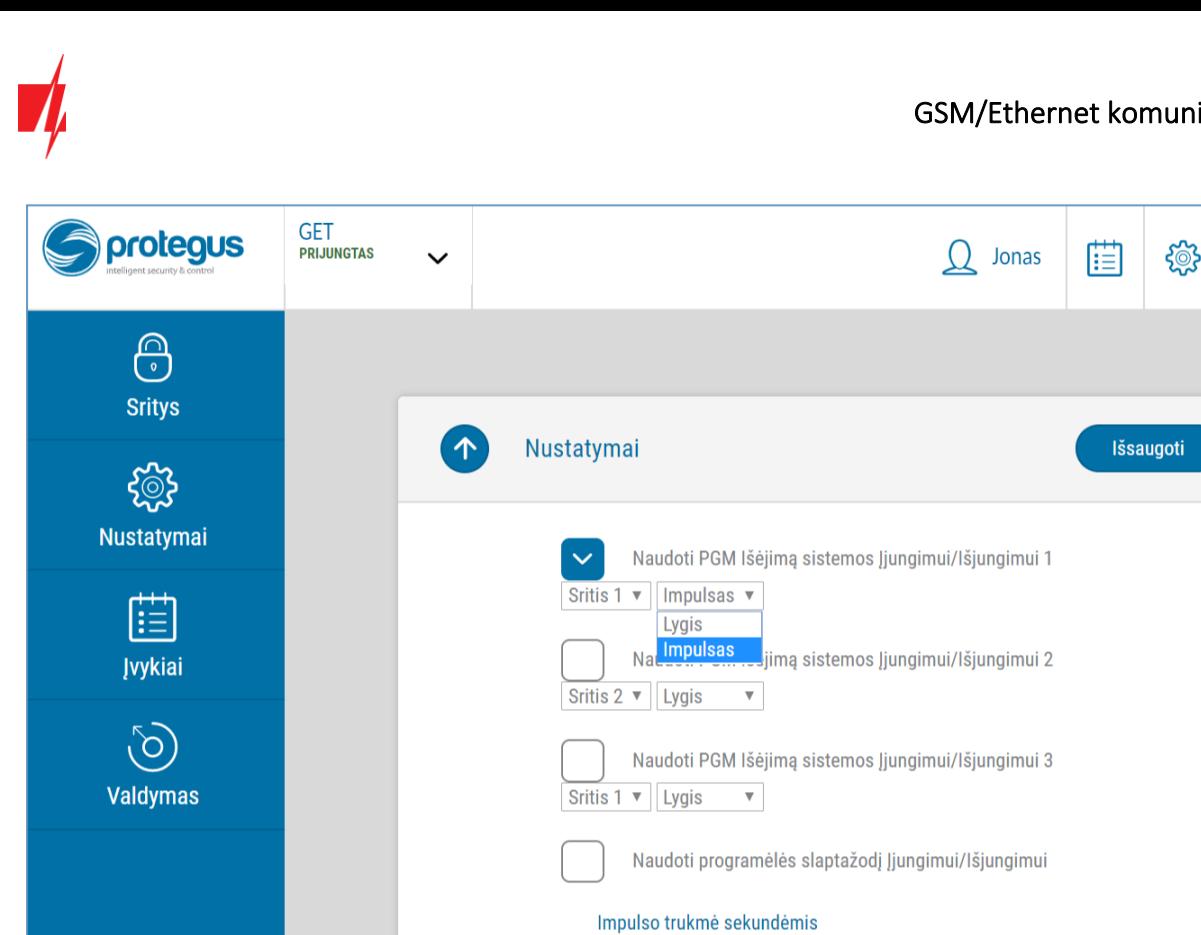

4. Pasirinkite "**Lygis"** arba "**Impulsas"**, priklausomai nuo to, koks centralės jungiklio zonos (angl. keyswitch) tipas. Taip pat galite pakeisti impulso intervalo trukmę, jei tai reikalinga prijungiamai centralei.

3 sek.

5. Papildomam saugumui, galite pasirinkti "Naudoti programėlės slaptažodį jjungimui/išjungimui". Tuomet paspaudus mygtuką įjungti/išjungti apsaugos sistemą, atsivers programėlės slaptažodžio įvedimo užklausos langas.

## <span id="page-20-0"></span>**6.3 Sistemos įjungimas/išjungimas su** *Protegus2 programėle*

- 1. Kad suvaldytumėte sistemą, eikite į **Protegus** langą "Sritys".
- 2. "**Sritys**" lange paspauskite ant srities mygtuko. Atsivėrusiame lange pasirinkite veiksmą (įjungti arba išjungti apsaugos sistemos sritį).
- 3. Paprašius, įveskite vartotojo kodą arba *Protegus* slaptažodį.

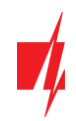

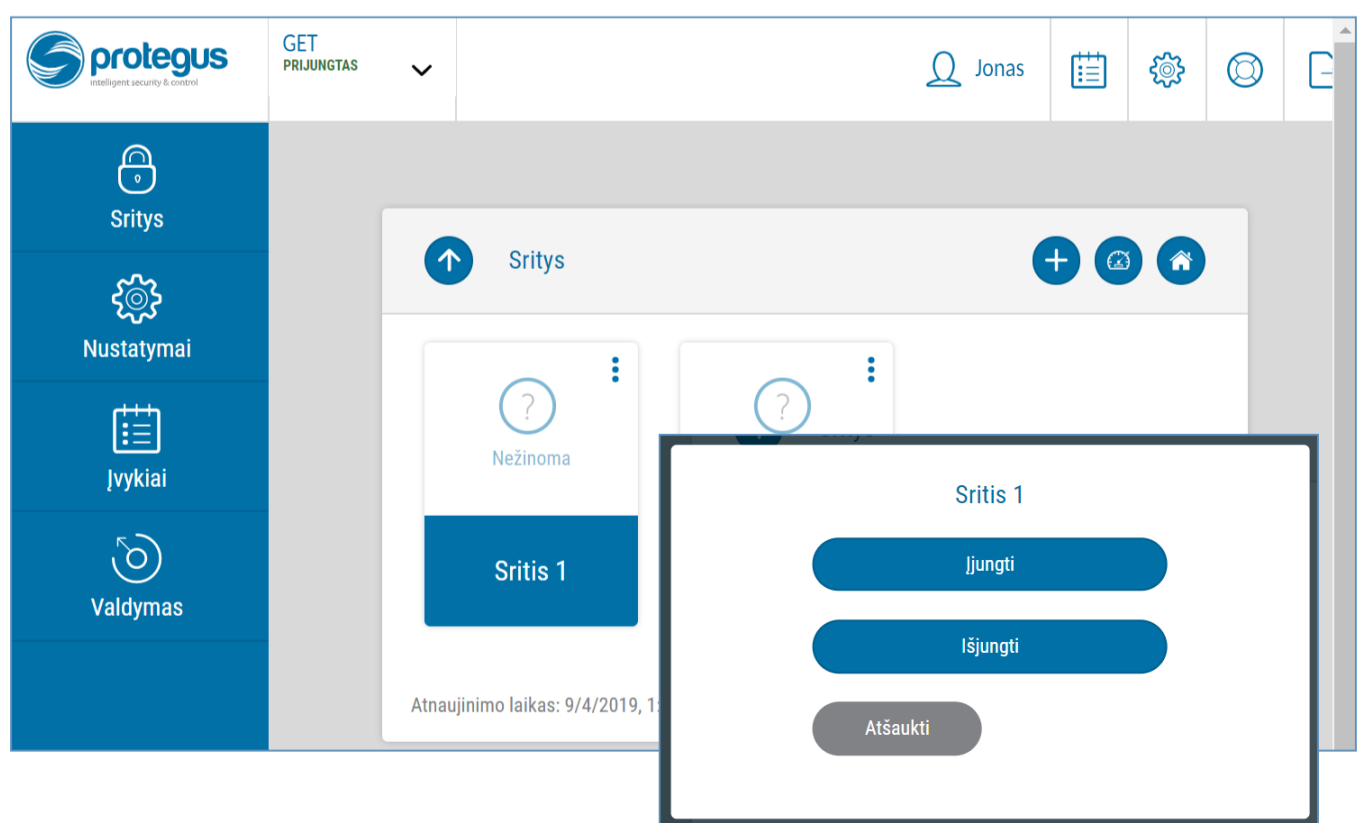

## <span id="page-21-0"></span>**7 TrikdisConfig langų aprašymas**

## <span id="page-21-1"></span>**7.1** *TrikdisConfig* **būsenos juostos aprašymas**

Prijungus *GET TrikdisConfig* būsenų juostoje pateiks informaciją apie prijungtą gaminį.

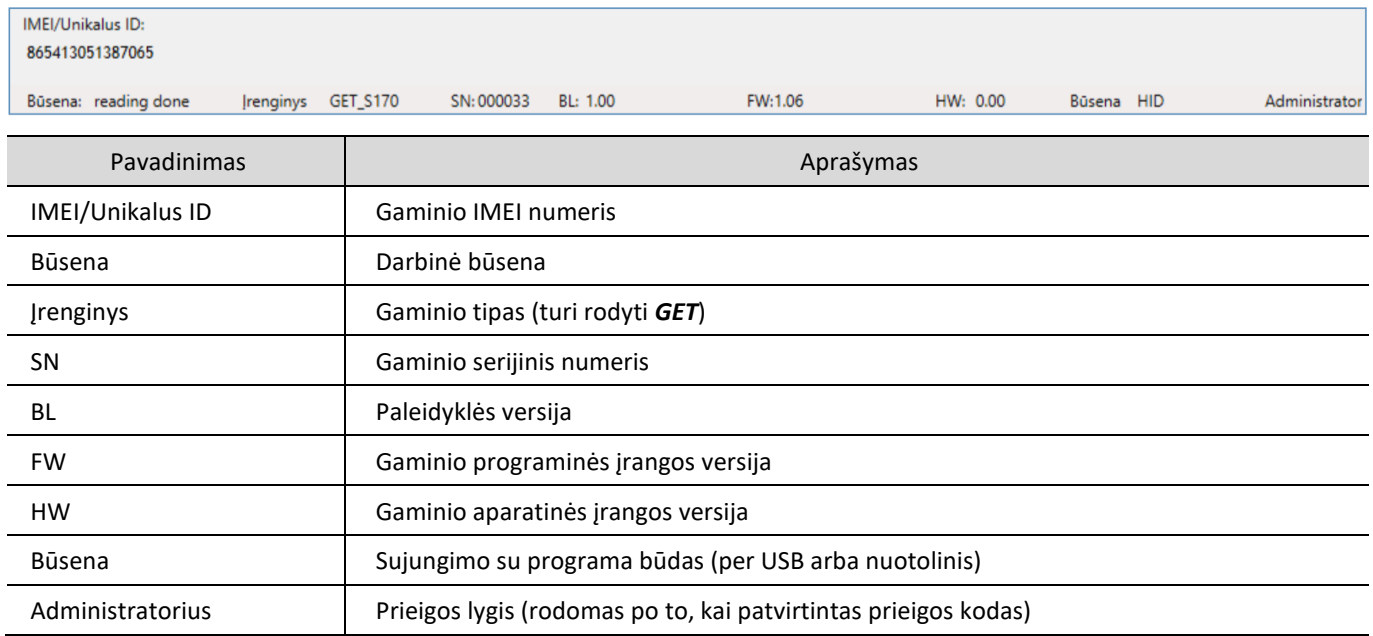

Paspaudus mygtuką **Skaityti [F4]**, programa nuskaitys ir parodys nustatymus, kurie yra įrašyti *GET*. Su *TrikdisConfig*, nustatykite reikiamus nustatymus pagal žemiau pateiktus programos langų aprašymus.

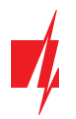

## <span id="page-22-0"></span>**7.2 Langas "Sistemos parinktys"**

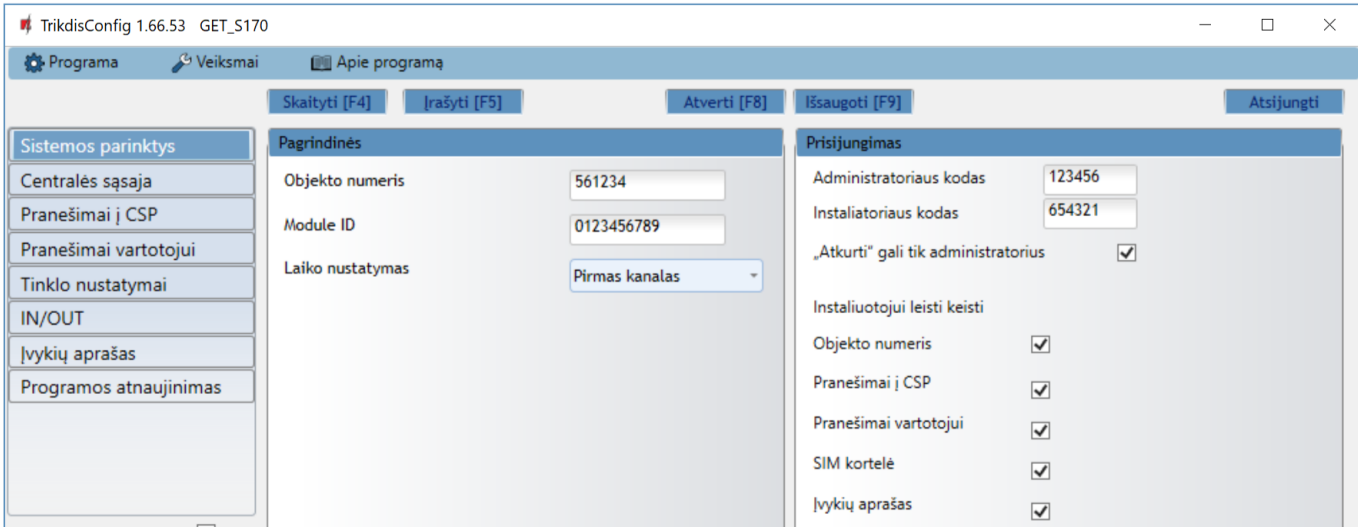

#### Parinkčių grupė "Pagrindinės"

- **Objekto numeris** jei pranešimai bus siunčiami į CSP (centralizuoto stebėjimo pultą), įrašykite CSP suteiktą objekto numerį (6 simbolių šešioliktainis numeris, 0-9, A-F. **Nenaudokite FFFE, FFFF objekto numerių**.).
- **Module ID**  įrašykite modulio identifikacinį numerį.
- **Laiko nustatymas** pasirinkite, kurį serverį naudoti laiko sinchronizacijai.

#### Parinkčių grupė "Prisijungimas"

- **Administratoriaus kodas** leidžia prieiti prie visų konfigūravimo funkcijų (gamyklinis kodas 123456).
- **Instaliuotojo kodas** leidžia ribotai keisti komunikatoriaus konfigūraciją (gamyklinis kodas 654321).
- **"Atkurti" gali tik administratorius**  uždėjus varnelę, gaminiui atkurti gamyklinius parametrus bus leidžiama tik įvedus administratoriaus kodą.

Pastaba: jei laukelis ""Atkurti" gali tik administratorius" pažymėtas, o administratoriaus kodo nežinote, gamyklinius parametrus galės atkurti tik gamintojas – UAB "Trikdis". Paslauga mokama.

<span id="page-22-1"></span>• **Instaliuotojui leisti keisti** – administratorius gali nustatyti, kuriuos parametrus galės keisti instaliuotojas.

## **7.3 Langas "Centralės sąsaja"**

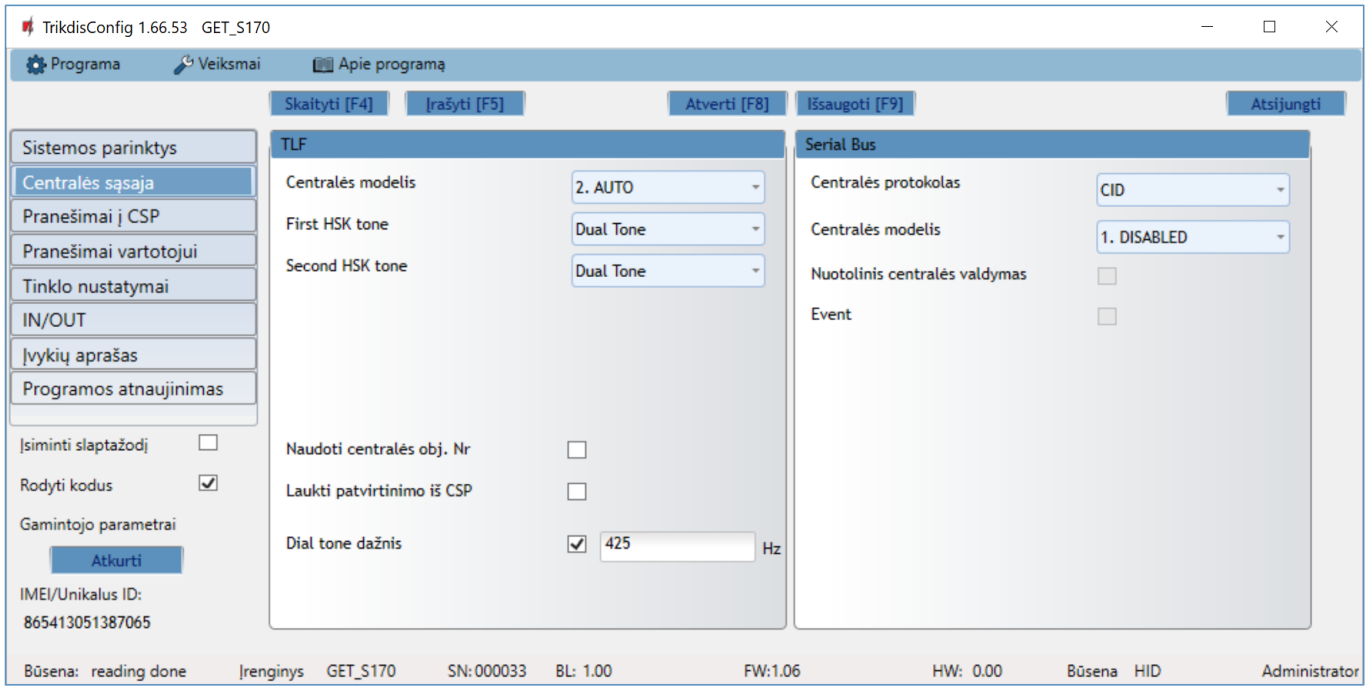

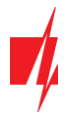

## **Parinkčių grupė "TLF"**

Komunikatorius yra prijungtas prie centralės telefoninio komunikatoriaus gnybtų TIP RING.

- **Centralės modelis -** pasirinkite centralės modelį, kurį jungsite prie komunikatoriaus.
- **First HSK tone / Second HSK tone "handshake" centralės tonas.**
- **Naudoti centralės obj. Nr –** jei langelis pažymėtas varnele, tai komunikatorius siųs su pranešimais ne "**Objekto numeris**" laukelyje nustatyta reikšmę, o centralėje įvestą objekto numerį.
- **Laukti patvirtinimo iš CSP –** jei langelis pažymėtas varnele, tai po kiekvieno įvykio pranešimo išsiuntimo komunikatorius lauks patvirtinimo iš IP imtuvo, kad jis pranešimą sėkmingai priėmė. Jei komunikatorius negaus patvirtinimo signalo, jis neformuos ryšio pabaigos (kiss-off) signalo. Nesulaukęs ryšio pabaigos signalo, centralės telefoninis komunikatorius pakartotinai transliuos įvykio pranešimą.
- **Dial tone dažnis -** dažnis, kuriuo komunikatorius palaiko ryšį su centrale per telefoninį komunikatorių.

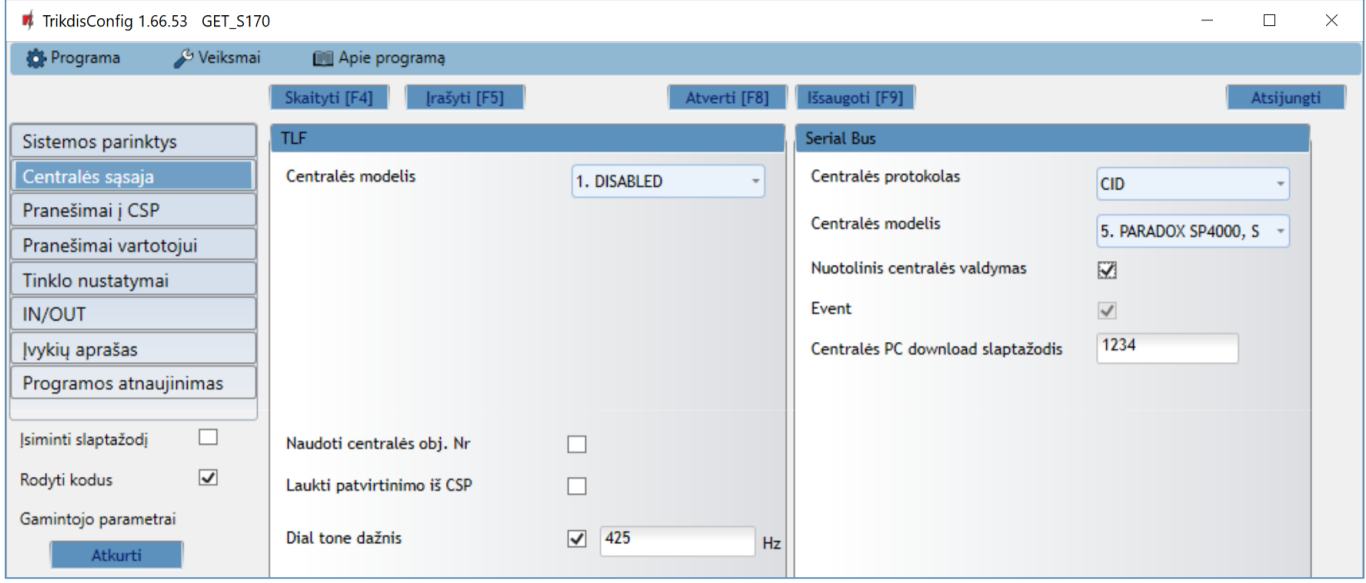

### **Parinkčių grupė "Serial bus"**

Komunikatorius prie centralės yra prijungtas per nuosekliąją sąsają.

- **Centralės protokolas –** pasirinkite įvykių pranešimų protokolą (CID arba SIA).
- **Centralės modelis -** pasirinkite centralės modelį, kurį jungsite prie komunikatoriaus.
- **Nuotolinis centralės valdymas –** kai langelį pažymėsite varnele, komunikatorius *GET* centralę valdys tiesiogiai nuotoliniu būdu. Šis nustatymas rodomas tiesiogiai valdomoms centralėms. Tiesioginiam centralės valdymui reikia pakeisti apsaugos centralės nustatymus, tai aprašyta skyriuje 4 "Centralės programavimas kai komunikatorius yra prijungtas prie centralės nuosekliosios magistralės arba prie klaviatūros magistralės".
- **Event**  pažymėkite lauką varnele, kad komunikatorius siustu įvykius į CSP ir į *Protegus*.
- **Centralės PC download slaptažodis -** Paradox ir Texecom centralių tiesioginiam valdymui reikia suvesti PC/UDL slaptažodį. Jis turi sutapti su slaptažodžiu, kuris įvestas centralėje. Kaip pakeisti šį slaptažodį centralėje aprašyta skyriuje 4 "Centralės programavimas kai komunikatorius yra prijungtas prie centralės nuosekliosios magistralės arba prie klaviatūros magistralės*"*.

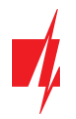

## <span id="page-24-0"></span>**7.4 Langas "Pranešimai į CSP"**

## **Skirtukas "CSP nustatymai"**

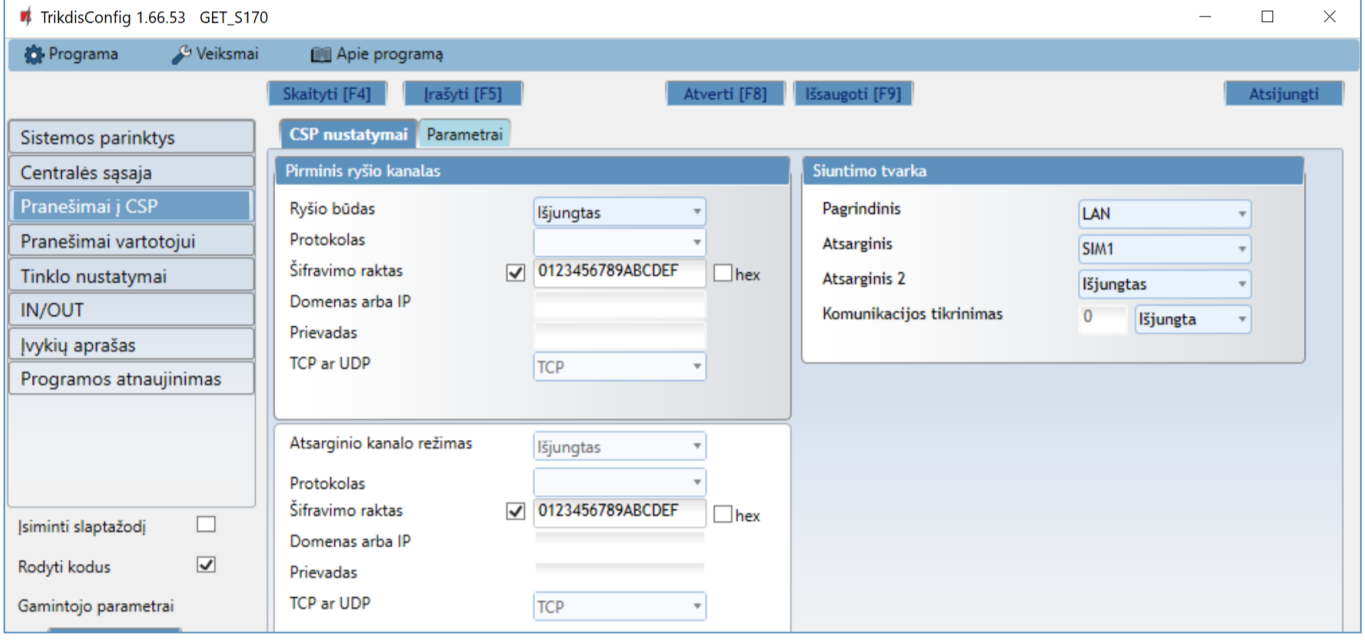

Atlikite nustatymus "**Pirminio"** ir "**Atsarginio"** ryšio kanalams, jei komunikatorius sius pranešimus į saugos firmos CSP imtuvą. Pranešimai gali būti siunčiami vienu ryšio kanalu į vieną imtuvą. Pirminiam kanalui galima priskirti atsarginį ryšio kanalą, kuris bus naudojamas nutrūkus ryšiui pirminiu kanalu.

Pranešimai į stebėjimo pultą perduodami užkoduoti ir apsaugoti slaptažodžiu. Pranešimams priimti ir perduoti į stebėjimo programą reikalingas TRIKDIS imtuvas:

• IP pranešimams – priėmimo programa IPcom Windows/Linux, aparatinis IP/SMS imtuvas RL14 arba daugiakanalis imtuvas RM14.

### **Parinkčių grupė "Pirminis ryšio kanalas"**

- **Ryšio būdas** pasirinkite ryšio su stebėjimo pulto imtuvu būdą (IP).
- **Protokolas TRK** protokolu perduodamus įvykių pranešimus priims Trikdžio IP imtuvai; o **DC-09-2007, DC-09-2012** protokolais – IP imtuvai, gebantys priimti SIA DC-09 protokolais perduodamus įvykių pranešimus.
- **Šifravimo raktas** –pranešimų šifravimo raktas. Į komunikatorių įrašytas šifravimo raktas turi būti toks, koks įrašytas į imtuvą, t.y. turi sutapti, būti vienodas.
- **Domenas arba IP**  įrašykite imtuvo domeno arba IP adresą.
- **Prievadas**  įrašykite imtuvo prievado (*angl. port*) numerį tinkle.
- **TCP ar UDP** pasirinkite įvykių perdavimo protokolą (TCP arba UDP).

### Parinkčių grupės "Atsarginio kanalo režimas"

Įgalinkite atsarginio kanalo režimą, kad, nutrūkus ryšiui, įvykiai būtų siunčiami atsarginiu kanalu. Sukonfigūruokite atsarginį kanalą, nustatymo laukai tokie patys kaip aprašyta aukščiau.

#### Parinkčių grupė "Siuntimo tvarka"

Nustatomi parametrai, kaip komunikatorius siųs pranešimus į CSP ir į *Protegus*. Eilės tvarka nustatomi ryšio tipai. Nepavykus jungtis pirminiu ryšio tipu, pereinama į sekantį ir t.t. Jei atsarginiu ryšio tipu pavyko perduoti pranešimą į CSP, tai **Grįžimą iš atsarginio** ryšio į pagrindinį kanalą bus bandoma atlikti po nustatyto laiko tarpo.

- **Pagrindinis** nurodykite ryšio tipą (LAN, SIM1, SIM2) su CSP imtuvu ir *Protegus*.
- **Atsarginis** nurodykite ryšio tipą (LAN, SIM1, SIM2) su CSP imtuvu ir *Protegus*.
- **Atsarginis 2** nurodykite ryšio tipą (LAN, SIM1, SIM2) su CSP imtuvu ir *Protegus*.
- **Komunikacijos tikrinimas** nurodykite laiko periodą, kas kiek laiko būtu testuojami parinkti ryšio tipai (LAN, SIM1, SIM2).

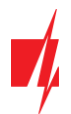

#### **Skirtukas "Parametrai"**

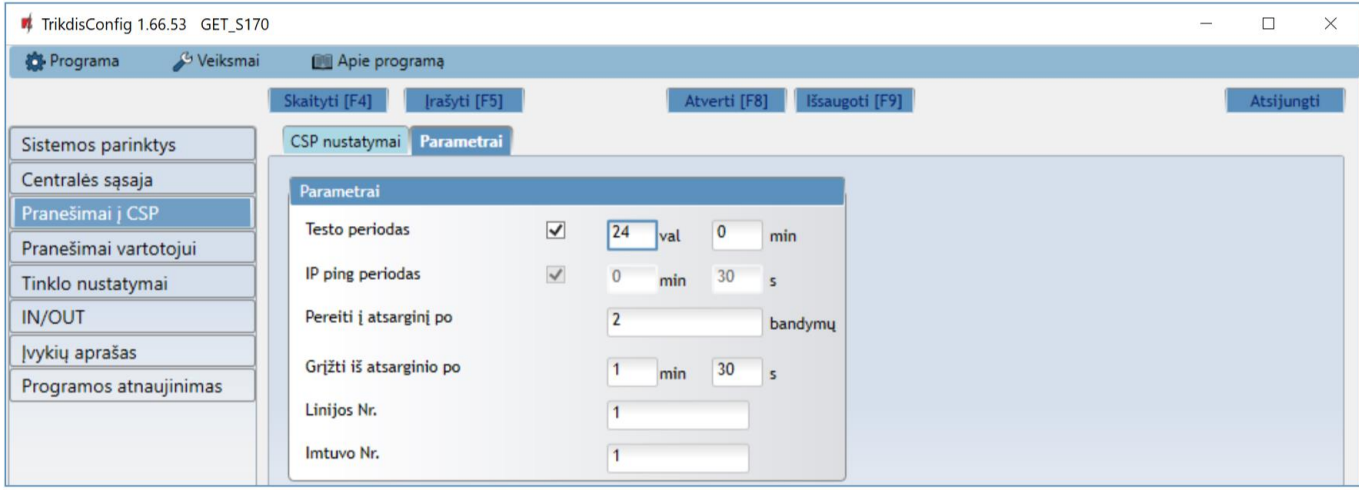

#### Parinkčių grupė "Parametrai"

- **Testo periodas** ryšio tikrinimo TEST pranešimų periodas. Jie siunčiami kaip Contact ID pranešimai ir perduodami į stebėjimo programą.
- **IP ping periodas** vidinių PING ryšio tikrinimo signalų siuntimo periodas. Šie pranešimai siunčiami tik IP kanalu. Jų imtuvas neperduoda į stebėjimo programą, taip jos neapkraudamas. Į stebėjimo programą perduodama tik tada, kai imtuvas negauna PING pranešimo iš įrenginio per nustatytą laiką.

Numatytai imtuvas perduos "*Connection lost*" prarasto ryšio pranešimą į stebėjimo programą praėjus trigubai ilgesniam laikui nei nustatytas komunikatoriaus PING pranešimo periodas. Pvz., jei nustatytas 3 minučių PING, imtuvas perduos prarasto ryšio pranešimą negavęs PING per 9 minutes.

Kartu PING pranešimai palaiko aktyvią ryšio sesiją tarp įrenginio ir imtuvo. Aktyvi sesija reikalinga, kad komunikatorių būtų galima konfigūruoti ir valdyti nuotoliniu būdu. Rekomenduojame nustatyti ne ilgesnį nei 5 minučių PING periodą.

- **Pereiti į atsarginį po** nurodomas nesėkmingų bandymų perduoti pranešimą "**Pagrindiniu kanalu"** skaičius. Nepavykus perduoti nustatytą skaičių kartų, įrenginys jungsis perduoti pranešimus "**Atsarginiu kanalu"**.
- **Grįžti iš atsarginio po** laikas, kuriam pasibaigus, komunikatorius bandys atstatyti ryšį ir perduoti pranešimus "**Pagrindiniu kanalu**".
- **Linijos Nr**. įveskite linijos numerį imtuve.
- <span id="page-25-0"></span>• **Imtuvo Nr.** – įveskite imtuvo numerį.

## **7.5 Langas "Pranešimai vartotojui"**

#### **Skirtukas "Protegus servisas"**

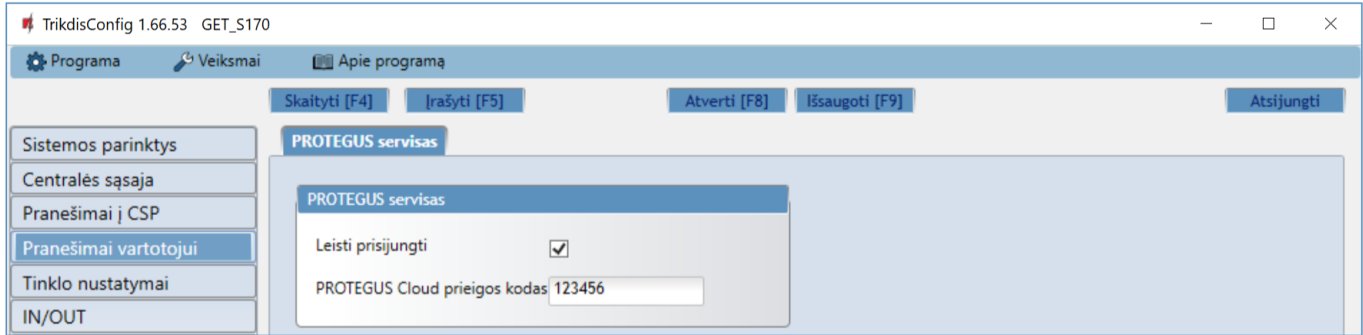

*Protegus* paslauga leidžia vartotojams nuotoliniu būdu stebėti ir valdyti komunikatorių. Daugiau informacijos apie *Protegus* paslaugą rasite [www.protegus.eu.](http://www.protegus.eu/)

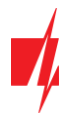

#### Parinkčių grupė "Protegus servisas"

- **Leisti prisijungti** *Protegus* serviso įjungimas, komunikatorius galės keistis duomenimis su *Protegus2* programėle ir bus galima su *TrikdisConfig* atlikti konfigūravimą nuotoliniu būdu.
- **PROTEGUS Cloud prieigos kodas** prisijungimo su *Protegus*2 programėlės 6 skaitmenų kodas (gamyklinis kodas 123456).

## <span id="page-26-0"></span>**7.6 Langas "Tinklo nustatymai"**

#### **Skirtukas "LAN"**

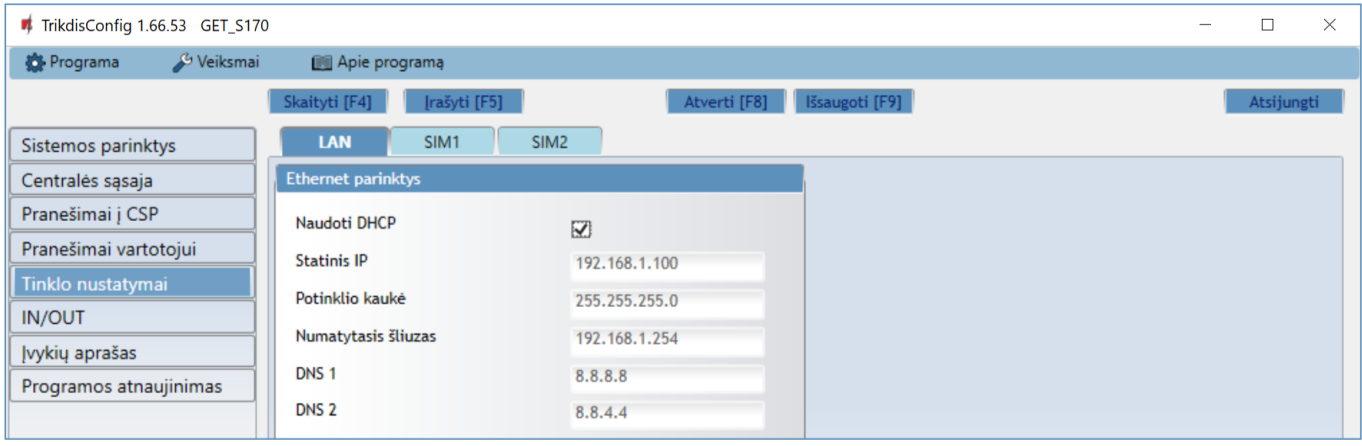

Šiuos nustatymus reikia atlikti jei komunikatorius yra prijungtas prie LAN tinklo.

#### Parinkčių grupė "Ethernet parinktys"

- **Naudoti DHCP** registracijos prie LAN tinklo režimas (rankinis arba automatinis). Pažymėkite langelį (automatinis registracijos režimas) komunikatorius *GET* automatiškai nuskaitys tinklo nustatymus (potinklio kaukę, šliuzą) ir jai bus priskirtas IP adresas.
- **Statinis IP** statinis IP adresas įrašomas pasirinkus rankinį registracijos rėžimą.
- **Potinklio kaukė** potinklio kaukė įrašoma pasirinkus rankinį registracijos rėžimą.
- **Numatytasis šliuzas** tinklų sietuvo adresas įrašomas pasirinkus rankinį registracijos rėžimą.
- **DNS1, DNS2**  DNS serverių adresai. **Nepriklausomai nuo IP nustatymų, įsitikinkite, kad DNS adresai atitinka tuos, kuriuos palaiko jūsų interneto tiekėjas.**

#### **Skirtukas** "SIM1"

**SVARBU:** 1. Prieš naudodami SIM kortelę, įsitikinkite, ar ji aktyvuota.

2. Patikrinkite, ar įjungta mobiliųjų duomenų perdavimo paslauga.

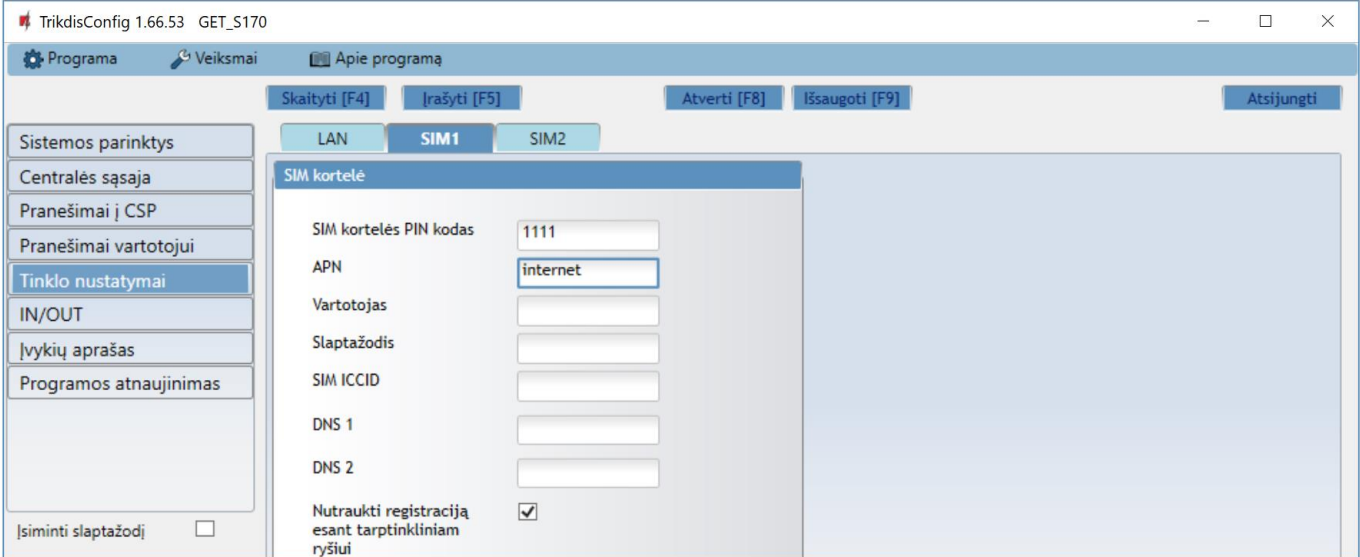

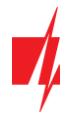

Šiuos nustatymus reikia atlikti jei į komunikatorių į SIM1 lizdą yra įstatyta SIM kortelė.

#### Parinkčių grupė "SIM kortelė"

- **SIM kortelės PIN kodas**  įveskite SIM kortelės PIN kodą. Šį kodą galite išjungti įdėdami SIM kortelę į mobilų telefoną ir išjungdami šią užklausą. Jei PIN kodo užklausą SIM kortelėje išjungėte, laukelyje palikite gamyklos įvestą reikšmę.
- **APN**  įveskite APN (angl. Access Point Name). Jis reikalingas, kad komunikatorius galėtų prisijungti prie interneto. APN rasite SIM operatoriaus interneto puslapyje. "Internet" yra universalus ir veikia daugelio operatorių tinkluose.
- **Vartotojas, slaptažodis** jei reikia, įveskite vardą ir slaptažodį prisijungimui prie APN.
- **SIM ICCID**  - įveskite SIM kortelės ICCID numerį, jei norite, kad komunikatorius veiktų tik su šia SIM kortele.
- **DNS1, DNS2**  DNS serverių adresai. **Nepriklausomai nuo IP nustatymų, įsitikinkite, kad DNS adresai atitinka tuos, kuriuos palaiko jūsų interneto tiekėjas**.
- **Nutraukti registraciją esant tarptinkliniam ryšiui** funkcija draudžianti komunikatoriui jungtis prie užsienio šalies GSM ryšio tiekėjo tinklų. Pažymėkite šį laukelį, jei komunikatorius įrengtas netoli pasienio ar pasienyje.

#### **Skirtukas "SIM2"**

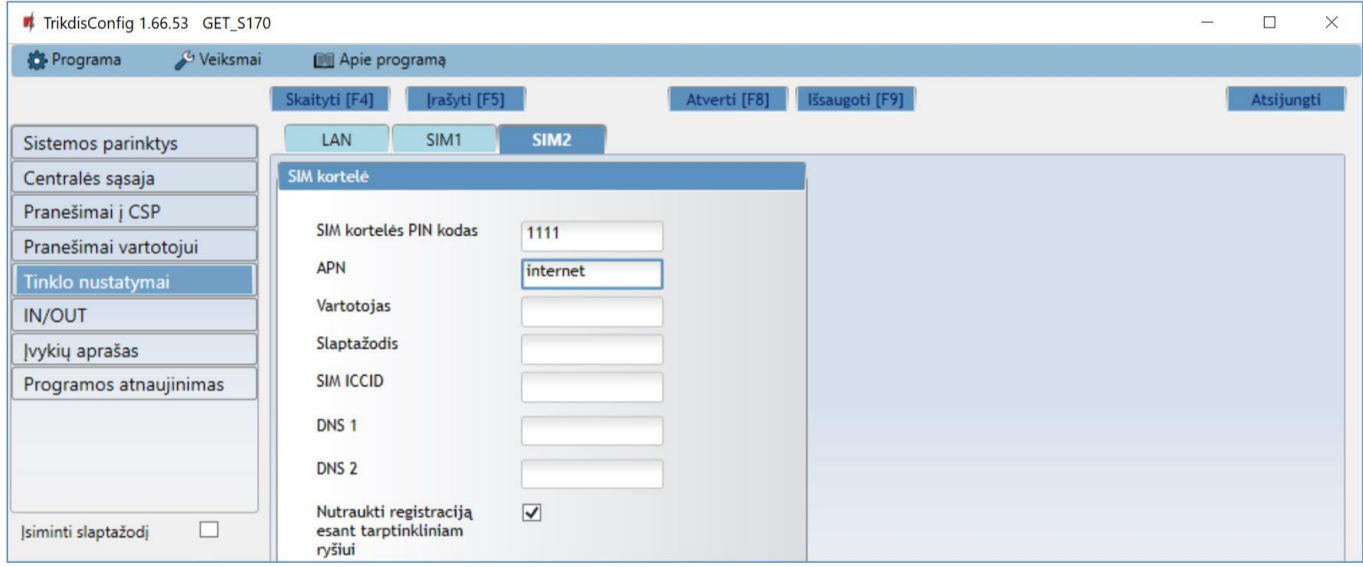

Šiuos nustatymus reikia atlikti jei į komunikatorių į SIM2 lizdą yra įstatyta SIM kortelė.

#### Parinkčių grupė "SIM kortelė"

- **SIM kortelės PIN kodas**  įveskite SIM kortelės PIN kodą. Šį kodą galite išjungti įdėdami SIM kortelę į mobilų telefoną ir išjungdami šią užklausą. Jei PIN kodo užklausą SIM kortelėje išjungėte, laukelyje palikite gamyklos įvestą reikšmę.
- **APN**  įveskite APN (angl. Access Point Name). Jis reikalingas, kad komunikatorius galėtų prisijungti prie interneto. APN rasite SIM operatoriaus interneto puslapyje. "Internet" yra universalus ir veikia daugelio operatorių tinkluose.
- **Vartotojas, slaptažodis** jei reikia, įveskite vardą ir slaptažodį prisijungimui prie APN.
- **SIM ICCID**  - įveskite SIM kortelės ICCID numerį, jei norite, kad komunikatorius veiktų tik su šia SIM kortele.
- **DNS1, DNS2**  DNS serverių adresai. **Nepriklausomai nuo IP nustatymų, įsitikinkite, kad DNS adresai atitinka tuos, kuriuos palaiko jūsų interneto tiekėjas.**
- **Nutraukti registraciją esant tarptinkliniam ryšiui** funkcija draudžianti komunikatoriui jungtis prie užsienio šalies GSM ryšio tiekėjo tinklų. Pažymėkite šį laukelį, jei komunikatorius įrengtas netoli pasienio ar pasienyje.

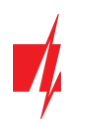

## <span id="page-28-0"></span>7.7 Langas "IN/OUT"

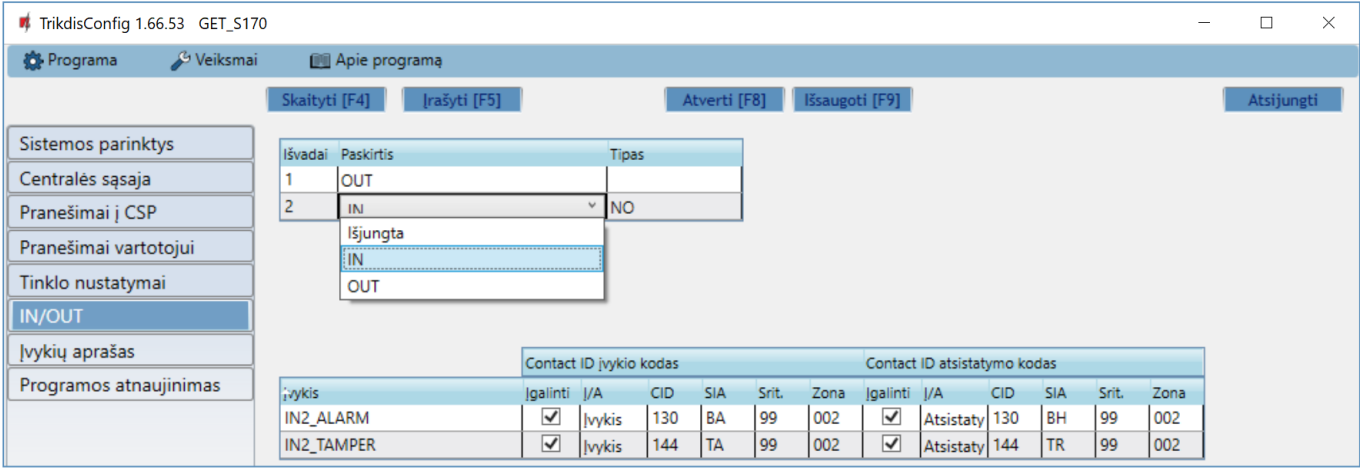

Komunikatorius turi 2 universalius (įėjimo/išėjimo) gnybtus. Lentelėje galima nustatyti gnybtui veikimo režimą (Išjungta, IN, OUT). Įėjimui reikia nurodyti prijungiamos grandinės tipą NC, NO, NO/EOL, NC/EOL, NO/DEOL, NC/DEOL.

Prie komunikatoriaus įėjimų galima prijungti papildomus jutiklius. Suveikus jutikliui komunikatorius išsius pranešimą apie įvykį. Įėjimui priskiriamas Contact ID (SIA) kodas, kuris bus išsiustas į CSP ir *Protegus*.

- **Įgalinti** pažymėkite įvykių laukus, kuriu pranešimai bus siunčiami į CSP ir *Protegus*.
- **Į/A**  nurodykite komunikatoriaus vidinio įvykio siuntimo sąlyga (Įvykis arba Atsistatymas).
- **CID**  įvykio kodas.
- **SIA**  įvykio kodas.
- **Srit.**  įrašykite srities numerį, kuris bus siunčiamas įvykus vidiniam įvykiui ir atsistačius sistemai.
- <span id="page-28-1"></span>• **Zona** - įrašykite zonos numerį, kuris bus siunčiamas įvykus vidiniam įvykiui ir atsistačius sistemai.

## **7.8 Langas** "RS485 moduliai"

Prie komunikatoriaus galima prijungti *iO-8* plėtiklius (kuriais pridėsite papildomus įėjimus, valdomus išėjimus). Prijungti moduliai turi būti įtraukti į "**Modulių sąrašo"** lentelę.

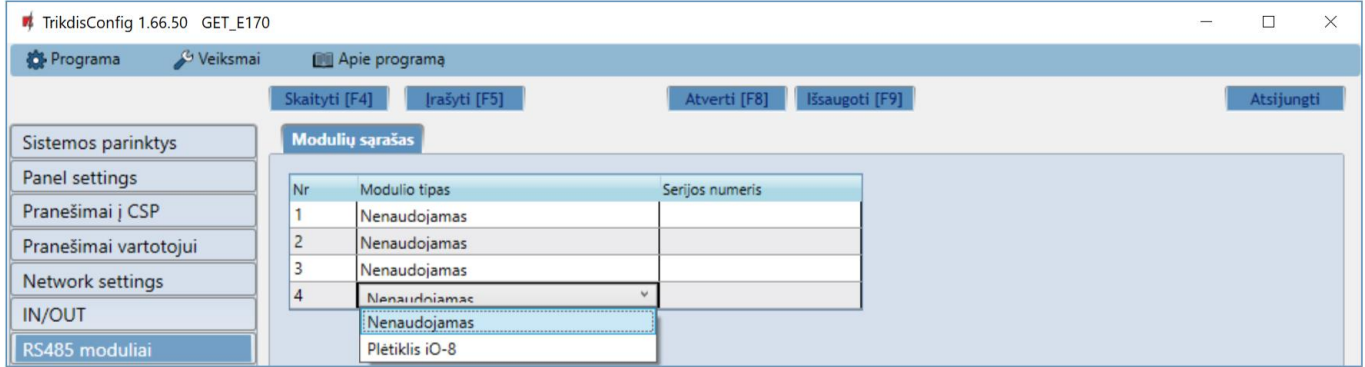

#### Parinkčių grupė "Modulių sąrašas"

- **Nr** modulio eilės numeris.
- **Modulio tipas** iš sąrašo išrinkite prie komunikatoriaus RS485 magistralės prijungtą modulį.
- **Serijos numeris**  įveskite prijungto modulio serijinį numerį (6 skaitmenys). Numerį rasite ant lipduko, užklijuoto ant prijungto modulio arba jo įpakavimo dėžutės.

Išrinkus prijungtą modulį ir nurodžius jo serijos numerį, pereikite prie "**RS485 moduliai" → "Modulis".**

## **Skirtukai** "Modulis"

Prie komunikatoriaus pridėjus plėtiklį kaip aprašyta aukščiau, "**RS485 moduliai"** lange atsiras naujas skirtukas su šio modulio nustatymais. Skirtukui suteikiamas eilės numeris. Žemiau aprašome nustatymų laukus *iO-8* plėtikliams.

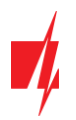

## **iO-8 plėtiklio nustatymų langas**

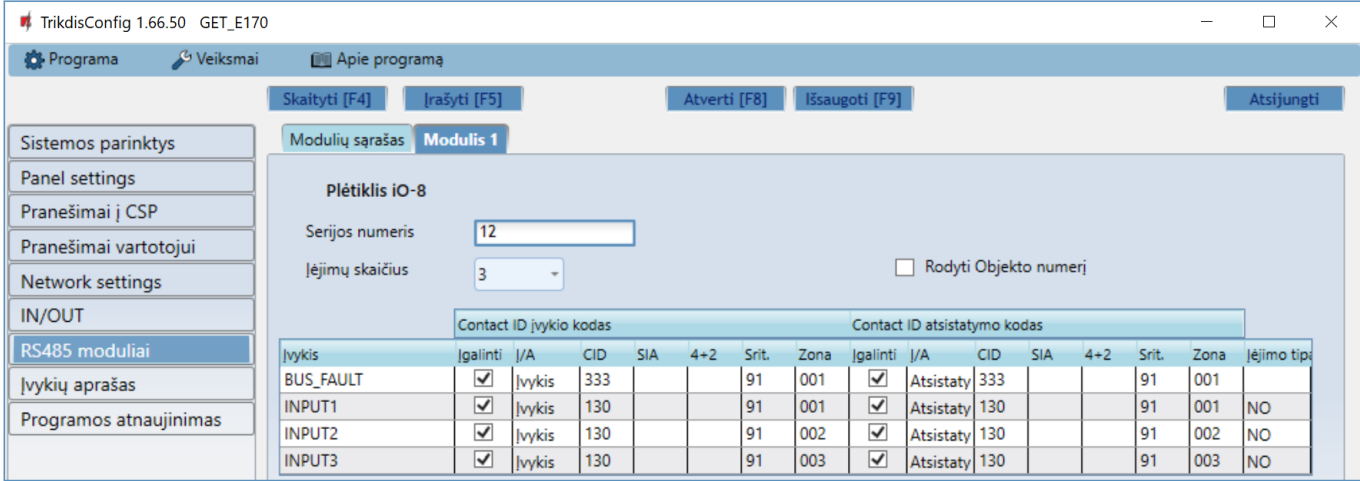

Plėtiklis *iO-8* turi 8 universalius (įėjimo/išėjimo) gnybtus. Galima prijungti keturis *iO-8* plėtiklius.

• **Įėjimų skaičius** - pasirinkite, kiek gnybtų priskirti įėjimo (IN) režimui. Likę kontaktai taps valdomais išėjimais (OUT).

Valdomų išėjimų nustatymai (priskirti išėjimą apsaugos sistemos įjungimui/išjungimui arba naudoti nuotoliniam įrenginių valdymui) atliekami tiesiogiai *Protegus2* programėlėje.

Lentelėje įėjimams (INPUT) galima priskirti Contact ID (SIA, 4+2) įvykių ir atsistatymo kodus. Suveiksminus įėjimą, komunikatorius išsiųs pranešimą su nurodytu įvykio kodu į stebėjimo pulto imtuvą ir *Protegus2* programėlę.

#### **Contact ID įvykio kodas**:

- **Įgalinti** leisti pranešimo siuntimą, kai suveiksminamas įėjimas.
- **Į/A** galima pasirinkti, kokio tipo pranešimas bus siunčiamas suveiksminus įėjimą "**Įvykis"** arba "**Atsistatymas"**.
- **CID** įėjimui priskiriamas Contact ID suveikimo kodas.
- **SIA**  įėjimui priskiriamas SIA suveikimo kodas.
- **4+2**  įėjimui priskiriamas 4+2 suveikimo kodas.
- **Sritis** nurodoma sritis, kuriai priskirtas įėjimas. Nusistato automatiškai: jei modulis Nr. 1, tai sritis 91; jei modulis Nr. 4, tai sritis 94.
- **Zona** įėjimui priskiriamas zonos numeris, kuris bus įrašytas pranešime.

#### **Contact ID atsistatymo kodas**:

- **Įgalinti** leisti pranešimo siuntimą, kai įvyksta atsistatymas.
- **Į/A** galima pasirinkti, kokio tipo pranešimas bus siunčiamas įėjimui atsistačius "**Atsistatymas"** arba "**Įvykis"**.
- **CID** įėjimui priskiriamas Contact ID atsistatymo kodas.
- **SIA**  įėjimui priskiriamas SIA suveikimo kodas.
- **4+2**  įėjimui priskiriamas 4+2 suveikimo kodas.
- **Sritis** nurodoma sritis, kuriai priskirti įėjimai. Nusistato automatiškai, jei modulis Nr. 1, tai sritis 91. Jei modulis Nr. 4, tai sritis 94.
- **Zona** įėjimui priskiriamas zonos numeris, kuris bus įrašytas pranešime.
- **Objekto ID**  įėjimui (IN) gali būti priskirtas objekto numeris, kuris skirsis nuo komunikatoriaus *GET* objekto numerio.
- **Įėjimo tipas** nurodomas įėjimo tipas (NO, NC arba EOL).

## <span id="page-30-0"></span>**7.9 Langas "Įvykių aprašas"**

Šiame lange galima įjungti, išjungti ir pakeisti įrenginio siunčiamus vidinius pranešimus. Išjungus vidinį pranešimą šiame lange, jis nebus siunčiamas nepriklausomai nuo kitų nustatymų.

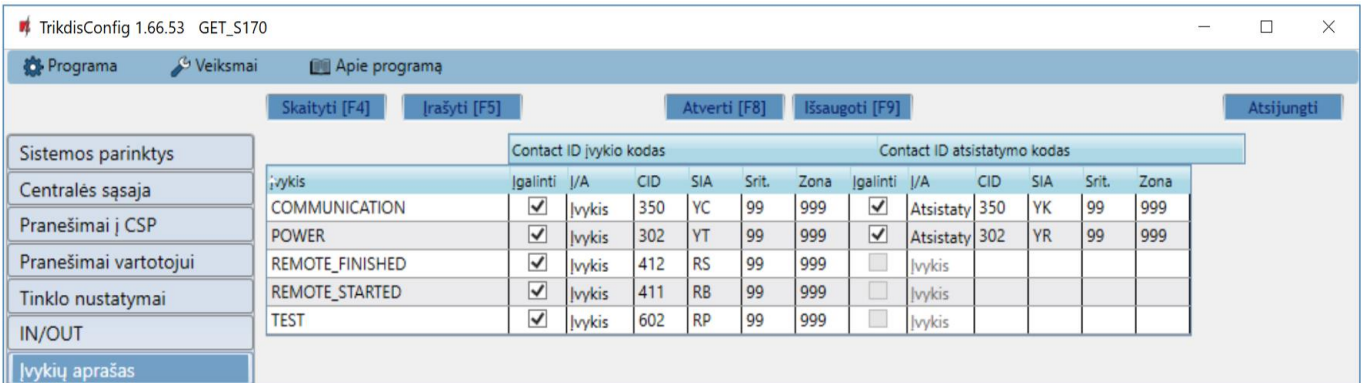

- **COMMUNICATION** pranešimas apie ryšio sutrikimą tarp centralės ir *GET*.
- **POWER**  pranešimas apie žemą maitinimo įtampą.
- **REMOTE\_FINISHED**  pranešimas apie atsijungimą nuo nuotolinio konfigūravimo su *TrikdisConfig*.
- **REMOTE\_STARTED**  pranešimas apie nuotolinį prisijungimą konfigūruoti *GET* su *TrikdisConfig*.
- **TEST**  periodinis testo pranešimas.

Pastaba: Norėdami įjungti periodinius TEST pranešimus ir nustatyti laikotarpį, eikite į langą "Pranešimai į CSP" → **"Parametrai" → Testo periodas.** 

• **Įgalinti** – pažymėjus varnele, įgalinamas pranešimo siuntimas.

<span id="page-30-1"></span>Galite pakeisti kiekvieno įvykio Contact ID (SIA, 4+2) kodą, taip pat su pranešimu nurodomą zonos ir srities numerį.

## **7.10 Gamyklinių nustatymų atstatymas**

Norint atkurti komunikatoriaus gamyklinius nustatymus, reikia nuspausti programos *TrikdisConfig* mygtuką **Atkurti.** 

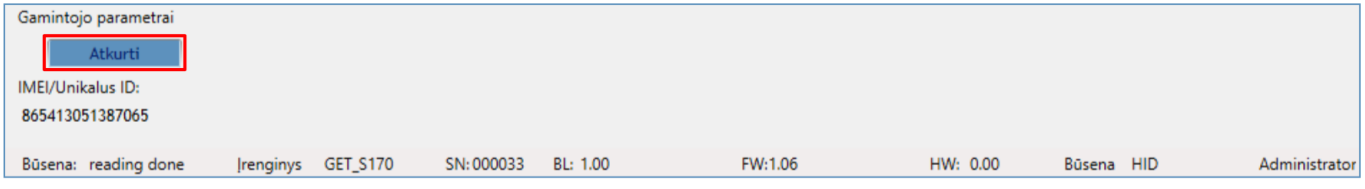

Kitas būdas atkurti gamyklinius nustatymus.

Maitinimas prijungtas prie komunikatoriaus. Paspauskite ir palaikykite mygtuką "RESET" komunikatoriaus plokštėje. Laikykite nuspaustą mygtuką "RESET" 10 sekundžių, kol užges LED indikatoriai ("NETWORK", "POWER", "TROUBLE") ir užsidegs "POWER" LED indikatorius. Atleiskite mygtuką "RESET". Komunikatoriaus gamykliniai nustatymai atkurti.

## <span id="page-30-2"></span>**8 Nuotolinis veikimo parametrų nustatymas**

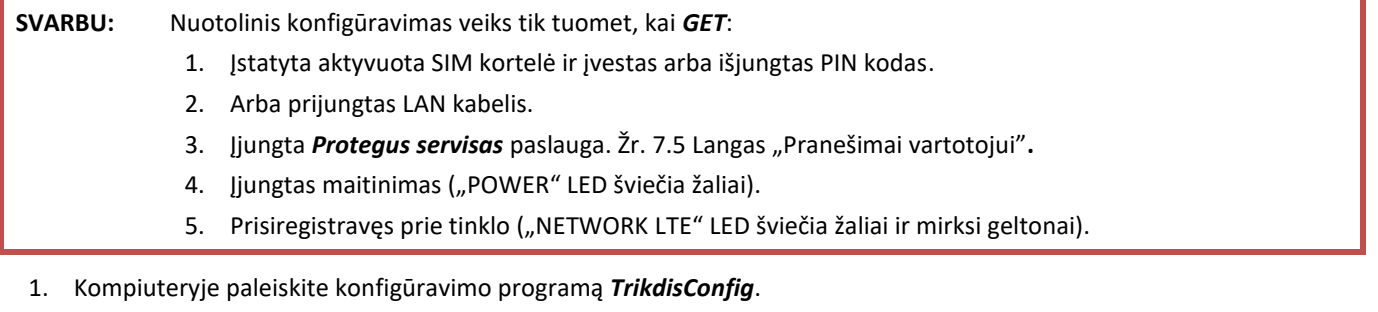

2. Lauke "**Nuotolinė prieiga"** įveskite komunikatoriaus *IMEI/Unikalus ID* numerį. Šį numerį rasite ant įrenginio pakuotės ir nugarėlės lipduko.

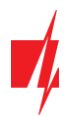

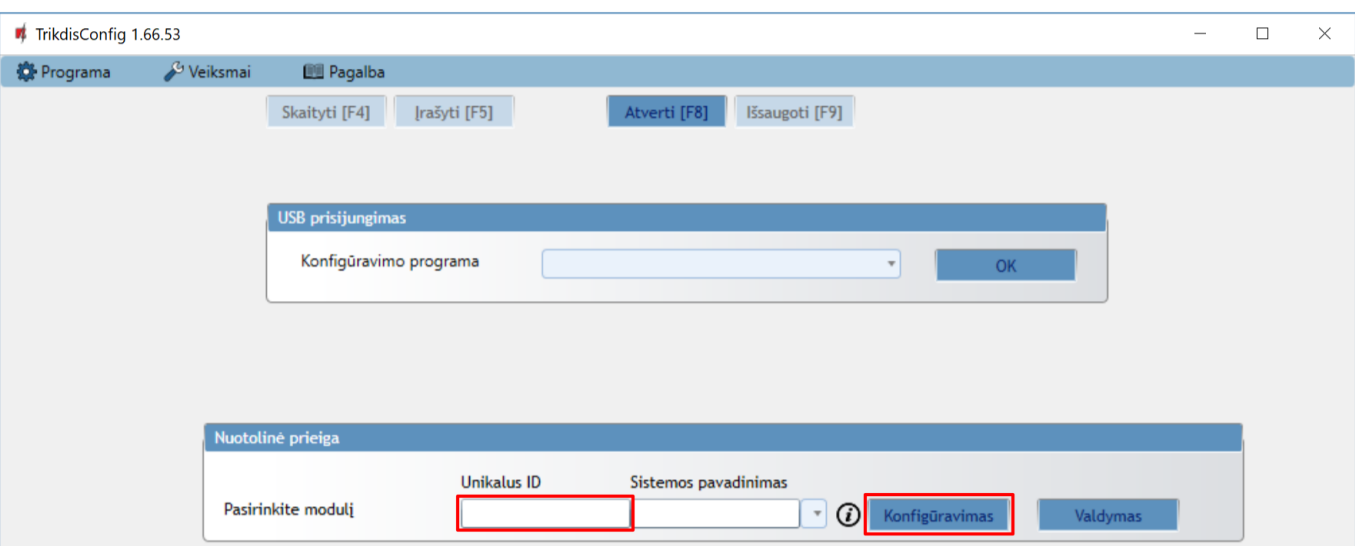

- 3. (Nebūtina) Langelyje "**Sistemos pavadinimas"** įveskite norimą komunikatoriaus pavadinimą.
- 4. Paspauskite "**Konfigūravimas"**.
- 5. Atsidariusiame lange paspauskite **Skaityti [F4]**. Programai paprašius, įveskite administratoriaus arba instaliuotojo kodą.
- 6. Nustatykite norimus nustatymus ir pabaigę nuspauskite **Įrašyti [F5]**.

## <span id="page-31-0"></span>**9 Komunikatoriaus testavimas**

Kai konfigūravimas ir instaliavimas baigtas, atlikite sistemos patikrą:

- 1. Sugeneruokite įvykį:
	- įjungdami/išjungdami saugojimo režimą su apsaugos centralės klaviatūra;
	- suveiksmindami centralės zoną esant įjungtam saugojimo režimui.
- 2. Patikrinkite, ar įvykiai buvo gauti Centriniame stebėjimo pulte ir/arba *Protegus2* programėlėje.
- 3. Norėdami išbandyti komunikatoriaus įėjimą, suveiksminkite jį ir patikrinkite, ar gavėjai gauna teisingus pranešimus.
- 4. Norėdami išbandyti komunikatoriaus išėjimus, juos įjunkite nuotoliniu būdu ir patikrinkite jų veikimą.
- 5. Jei bus naudojamas nuotolinis centralės valdymas, įjunkite bei išjunkite centralės saugojimo režimą nuotoliniu būdu su *Protegus2* programėle.

## <span id="page-31-1"></span>**10 Programinės įrangos atnaujinimas**

**Pastaba:** Prijungus komunikatorių prie *TrikdisConfig*, programa automatiškai pasiūlys atnaujinti įrenginio veikimo programą, jeigu yra atnaujinimų. Šiam veikimui reikalingas interneto ryšys. Antivirusinė programa, ugniasienė arba griežti prieigos prie tinklo nustatymai gali blokuoti automatinių atnaujinimų funkciją. Šiuo atveju turėsite perkonfigūruoti savo antivirusinę programą.

Komunikatoriaus veikimo programą galima atnaujinti ar pakeisti ir rankiniu būdu. Po atnaujinimo išlieka visi ankstesni komunikatoriaus nustatymai. Veikimo programą įrašant rankiniu būdu, ją galima pakeisti į naujesnę arba senesnę versiją. Atlikite šiuos žingsnius:

- 1. Paleiskite *TrikdisConfig.*
- 2. Prijunkite komunikatorių per USB-C kabelį prie kompiuterio arba prisijunkite prie komunikatoriaus nuotoliniu būdu.
	- Jei yra naujesnė gamyklinė programinė įranga, programa pasiūlys įdiegti naujesnės gamyklinės programinės įrangos versijos bylą.
- 3. Parinkite programos *TrikdisConfig* meniu "**Programos atnaujinimas"**.

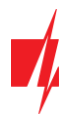

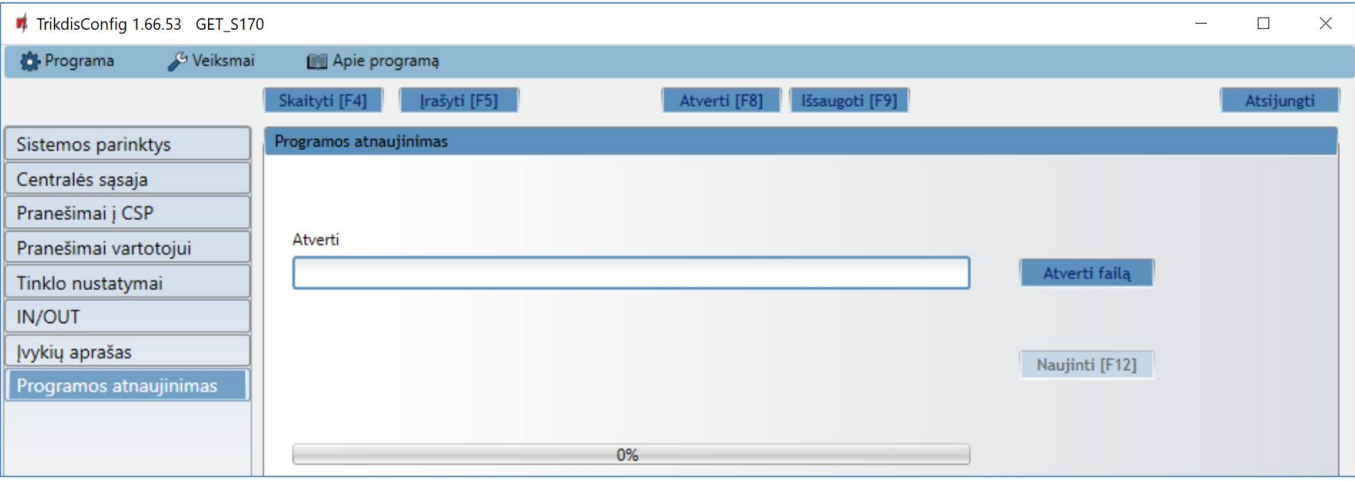

- 4. Paspauskite mygtuką "**Atverti failą"** ir parinkite reikiamą programinės įrangos bylą. Jei neturite bylos, visi tinklapio [www.trikdis.lt](http://www.trikdis.lt/) registruoti vartotojai gali nemokamai parsisiųsti naujausias gaminių programinės įrangos bylas.
- 5. Paspauskite atnaujinimo mygtuką **Naujinti [F12]**.
- 6. Palaukite, kol bus atlikti atnaujinimai.

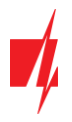

## <span id="page-33-0"></span>**11 Priedas**

Komunikatorius, gautus iš signalizacijos centralės, Contact ID kodus konvertuoja į SIA kodus.

## **Contact ID į SIA kodus konvertavimo lentelė**

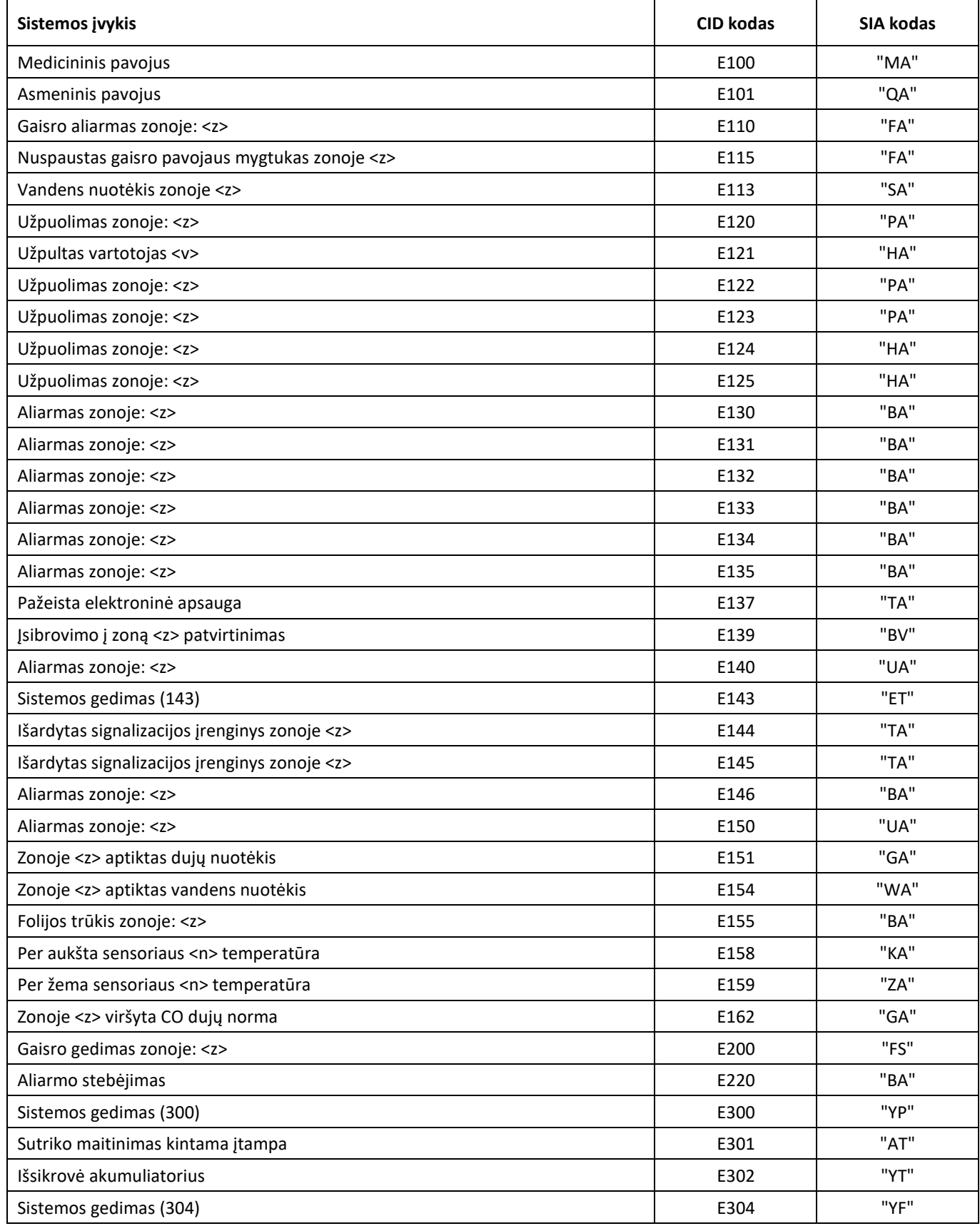

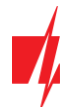

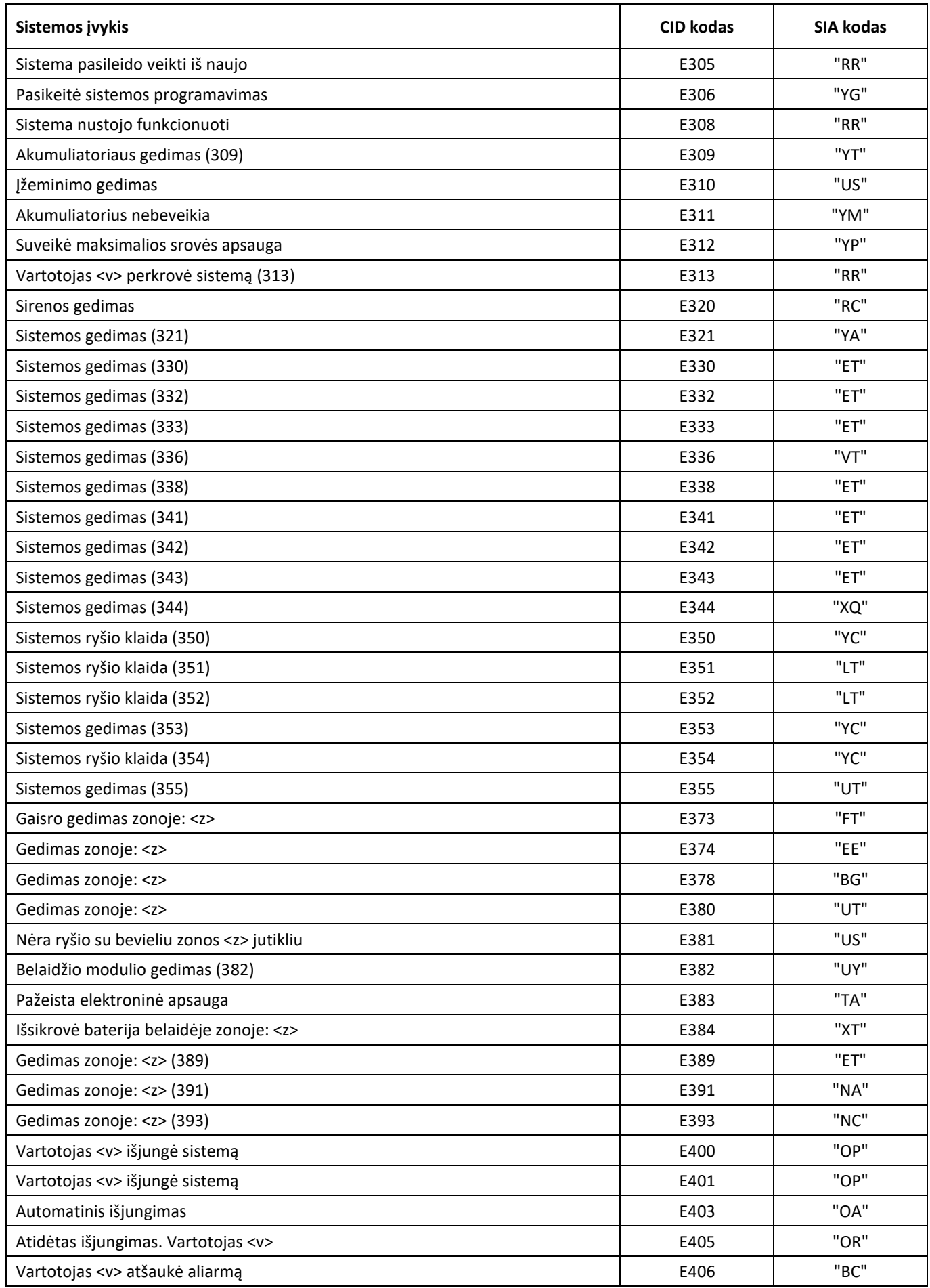

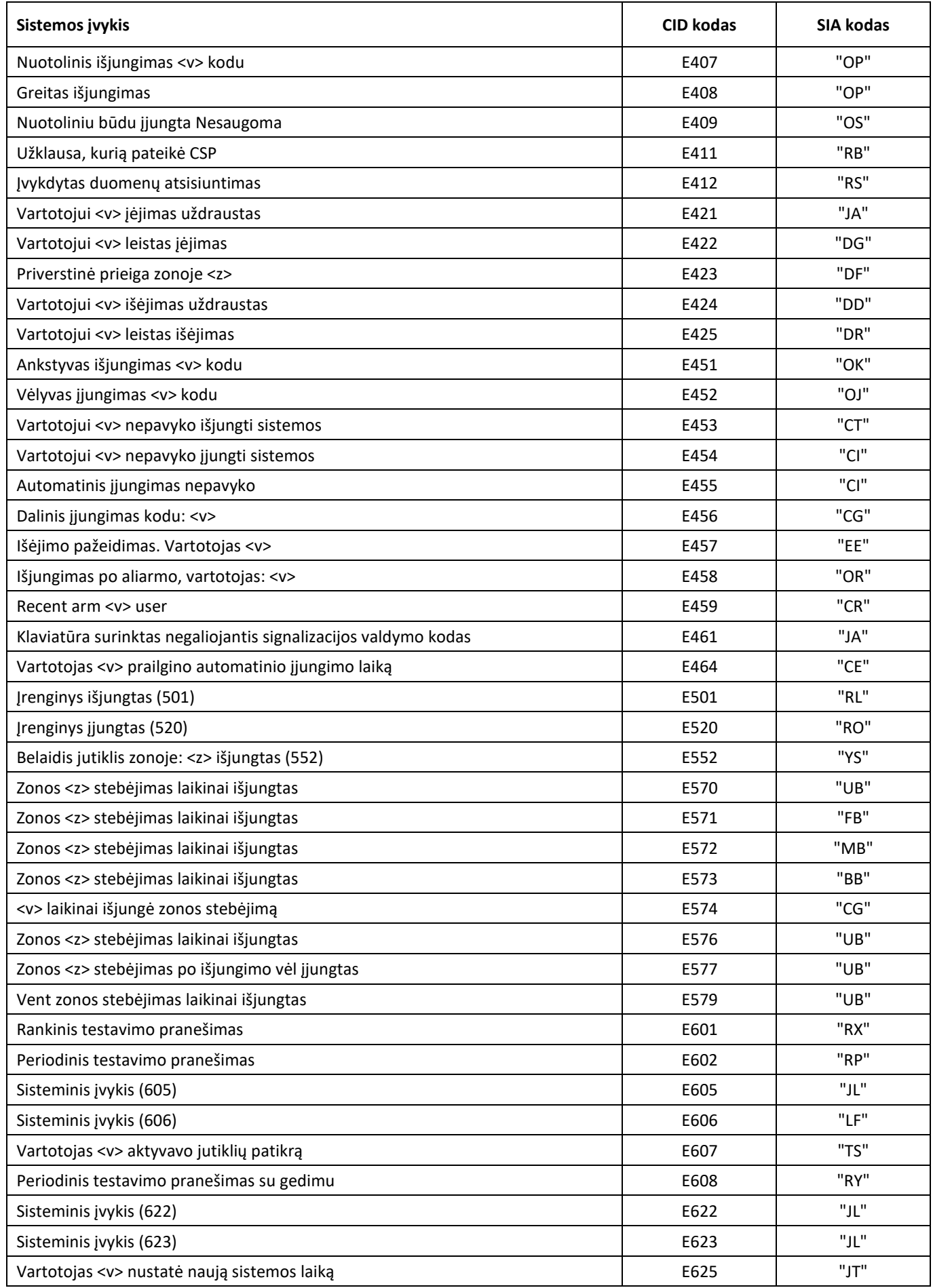

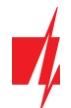

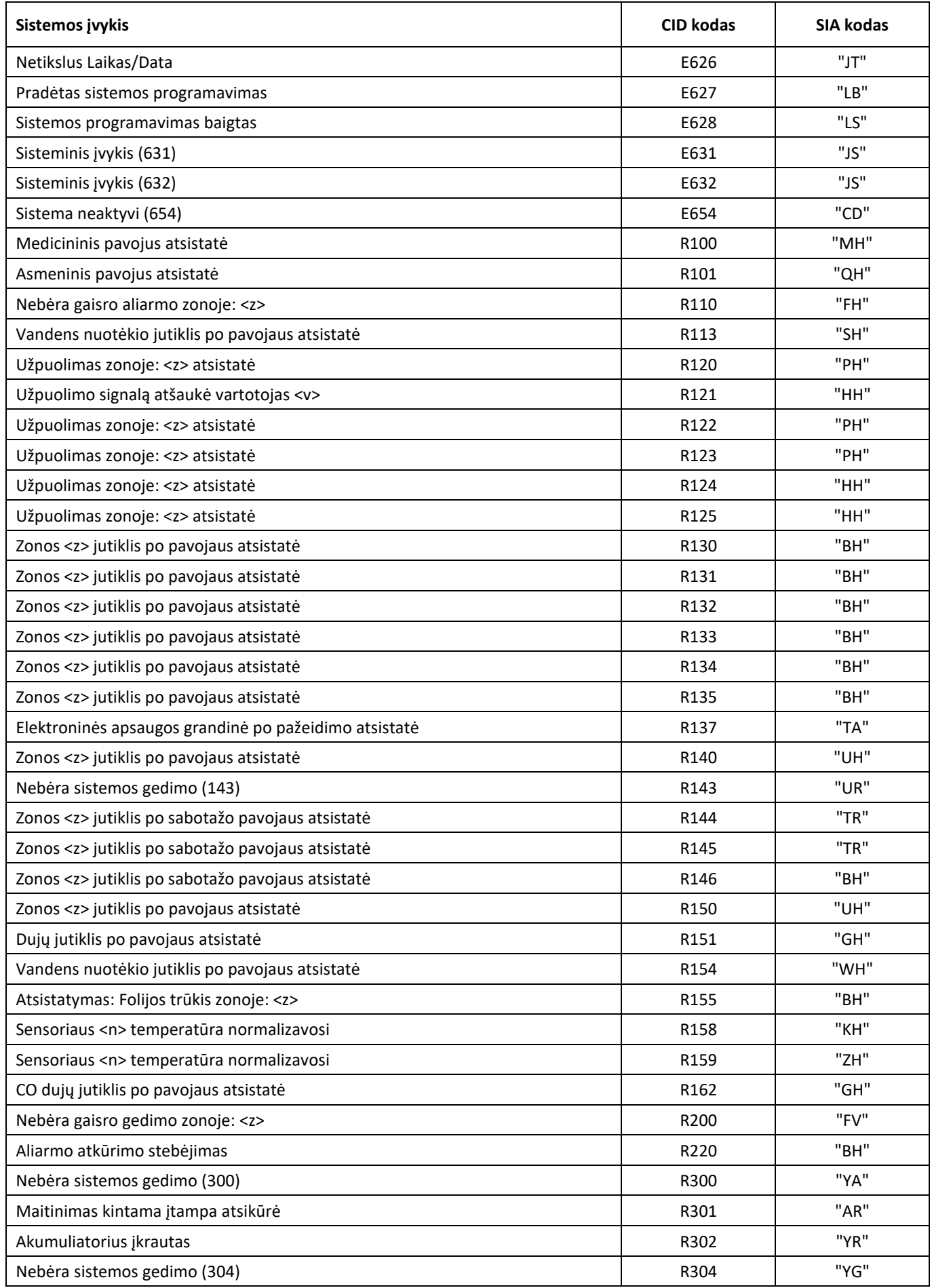

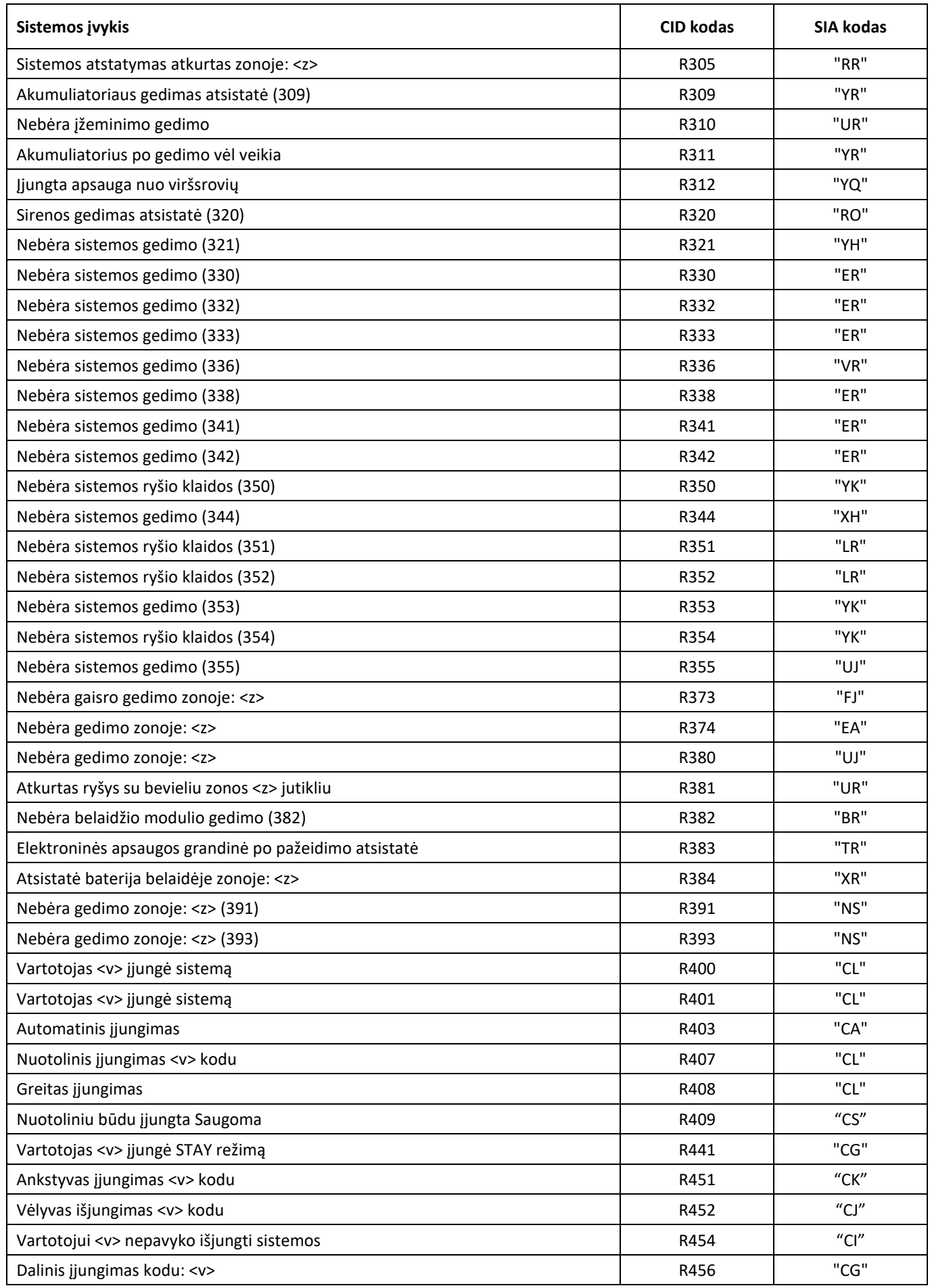

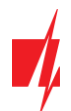

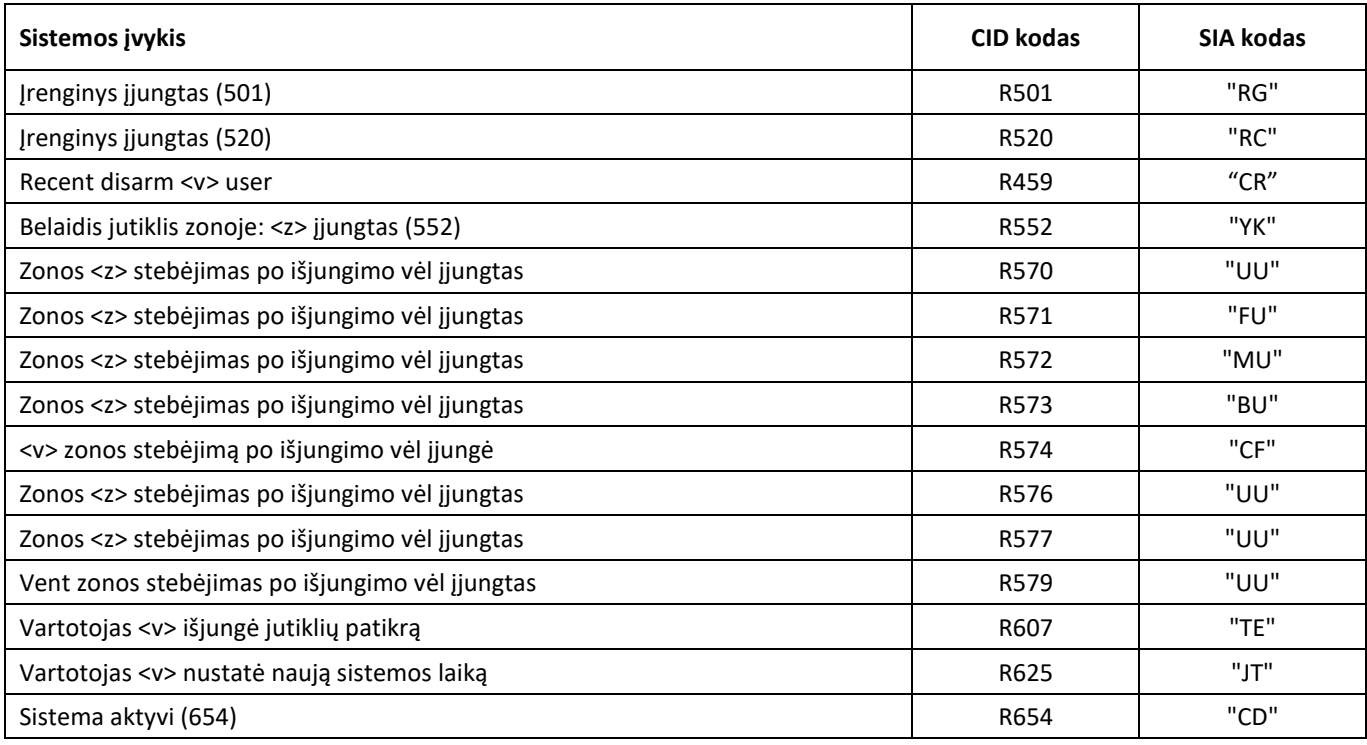